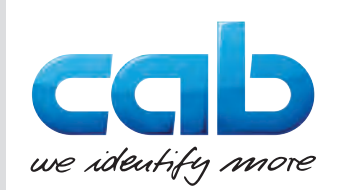

# Instrucțiuni de utilizare

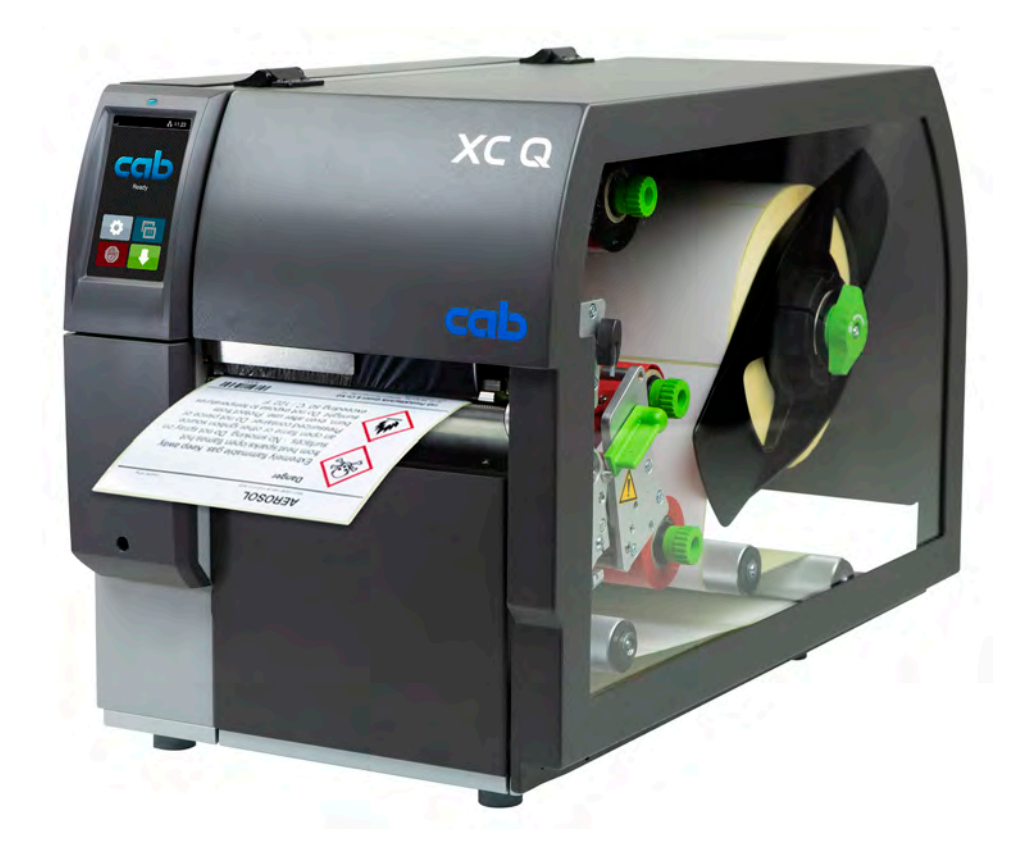

Imprimantă pentru etichete

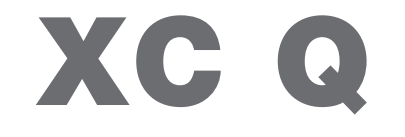

# **2 2 Instrucțiuni de utilizare pentru următoarele produse**

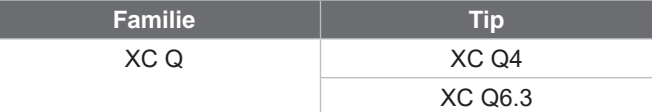

#### **Ediția:** 04/2023 - **Nr. art.** 9003961

#### **Drepturi de autor**

Prezenta documentație, precum și traducerile acesteia, sunt proprietatea cab Produkttechnik GmbH & Co KG. Reproducerea, prelucrarea, multiplicarea sau difuzarea în totalitate sau parțial în alte scopuri decât urmărirea utilizării inițiale în special achiziționarea de piese de schimb pentru un dispozitiv vândut de cab - necesită aprobarea scrisă prealabilă din partea cab.

#### **Redacția**

În cazul în care aveți nelămuriri sau întrebări vă rugăm să vă adresați firmei cab Produkttechnik GmbH & Co KG, la adresa din Germania.

#### **Actualitate**

Ca urmare a dezvoltării continue a dispozitivelor este posibil să intervină diferențe între documentație și dispozitive. Puteți găsi numărul curent pe www.cab.de.

#### **Condiții de afaceri**

Livrările și serviciile sunt se supun "Condițiilor generale comerciale" ale cab.

#### **Alte documente**

Instrucțiuni de configurare imprimantă cab

<https://www.cab.de/media/pushfile.cfm?file=3256>

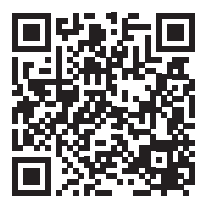

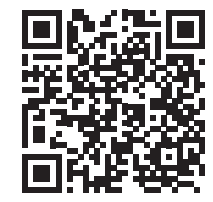

Instrucțiuni de programare imprimantă cab

<https://www.cab.de/media/pushfile.cfm?file=3046>

Germania **cab Produkttechnik GmbH & Co KG** Karlsruhe Tel. +49 721 6626 0 *[www.cab.de](http://www.cab.de)*

Franța **cab Technologies S.à.r.l.** Niedermodern Tel. +33 388 722501 *[www.cab.de/fr](http://www.cab.de/fr)*

SUA **cab Technology, Inc.**

Chelmsford, MA Tel. +1 978 250 8321 *[www.cab.de/us](http://www.cab.de/us)*

Mexic **cab Technology, Inc.** Juárez Tel. +52 656 682 4301 *[www.cab.de/es](http://www.cab.de/es)*

#### Taiwan **cab Technology Co., Ltd.**

Taipei Tel. +886 (02) 8227 3966 *[www.cab.de/tw](http://www.cab.de/tw)*

China **cab (Shanghai) Trading Co., Ltd.** Shanghai Tel. +86 (021) 6236 3161 *[www.cab.de/cn](http://www.cab.de/cn)*

Singapore **cab Singapore Pte. Ltd.** Singapore Tel. +65 6931 9099 *[www.cab.de/e](http://www.cab.de/en)n*

Africa de Sud **cab Technology (Pty) Ltd.** Randburg Tel. +27 11 886 3580 *[www.cab.de/za](http://www.cab.de/za)*

# **Cuprins**

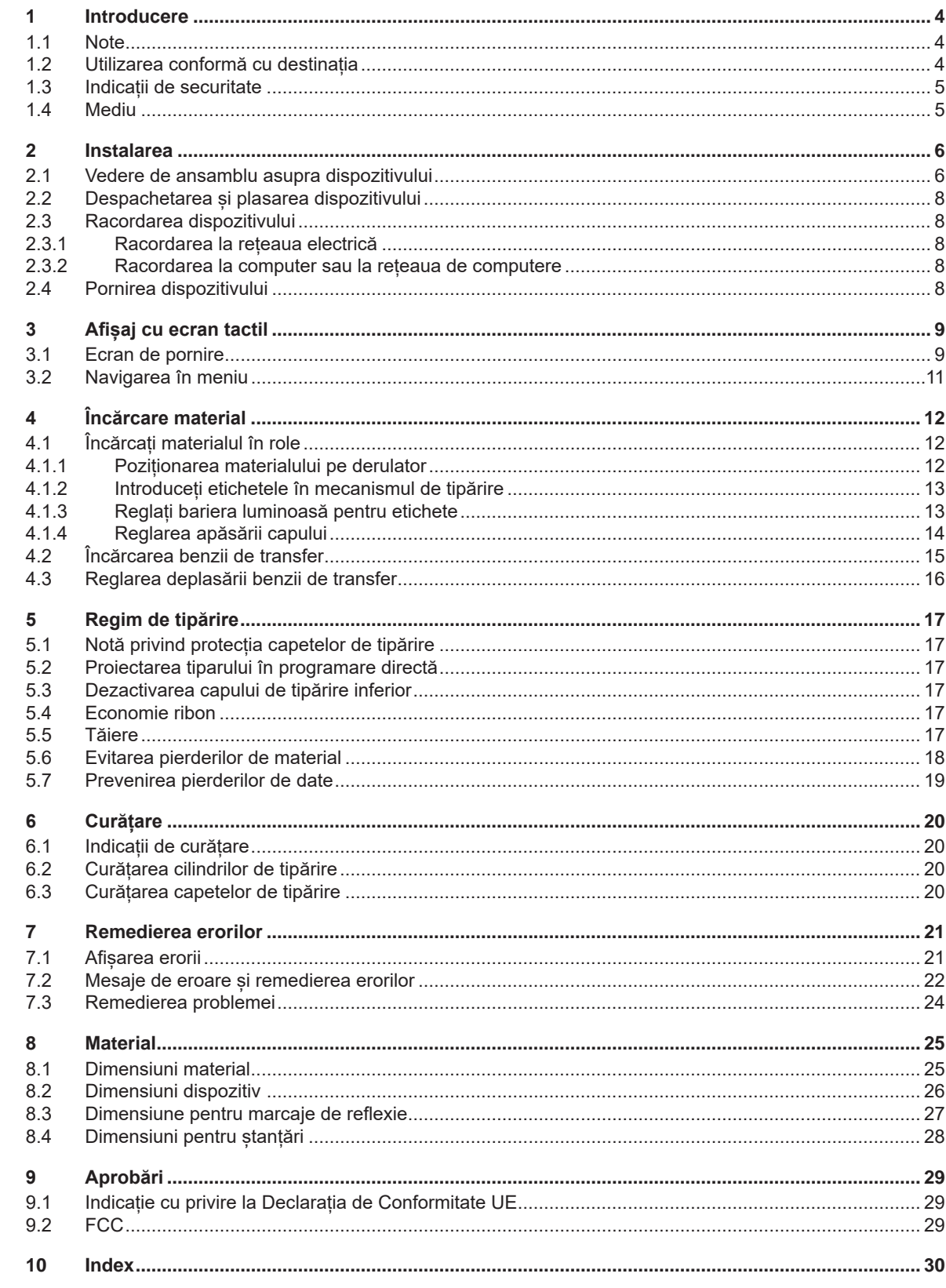

# <span id="page-3-0"></span>**4 1 Introducere 4**

### **1.1 Note**

<span id="page-3-1"></span>Informațiile importante și notele sunt marcate în prezenta documentație după cum urmează:

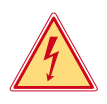

# **Pericol!**

**Atrage atenția asupra unui pericol iminent și extrem de grav pentru sănătate sau viață din cauza tensiunii electrice periculoase.**

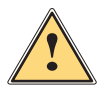

# **Pericol!**

**Atrage atenţia asupra unui pericol cu grad de risc ridicat ale cărui urmări sunt moartea sau rănirea gravă dacă nu se evită.**

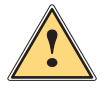

### **Avertizare!**

**Atrage atenția asupra unui pericol cu grad de risc moderat ale cărui urmări sunt moartea sau rănirea gravă dacă nu se evită.**

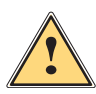

**Atenție!**<br>Atrage atenția asupra unui pericol cu grad de risc redus a cărui urmare este rănirea usoară sau moderată<br>Listă au se evită **dacă nu se evită.**

#### **! Atenție!**

**Atrage atenție asupra unei posibile daune materiale sau a unei pierderi de calitate.**

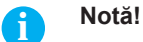

Mediu!

**Sugestii pentru simplificarea modului de lucru sau indicații referitoare la etape importante de lucru.**

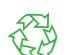

Sfaturi utile privind protecția mediului.

- $\blacktriangleright$  Instructiuni practice.
- $\triangleright$  Trimitere la capitol, poziție, nr. figură sau document.
- \* Opțiune (accesorii, periferice, dotări speciale).
- *Ora* Reprezentare pe display.

### **1.2 Utilizarea conformă cu destinația**

- Dispozitivul este fabricat în conformitate cu normele tehnice actuale și cu regulile tehnice de securitate recunoscute. Cu toate acestea, în timpul utilizării pot interveni riscuri care pun în pericol integritatea corporală și viața utilizatorului sau a terților sau afectează dispozitivul și alte valori materiale.
- Dispozitivul poate fi utilizat doar în stare tehnică ireproșabilă sau în mod conform, ținând cont de normele de securitate și conștientizând pericolele, cu respectarea instrucțiunilor de utilizare.
- Dispozitivul este conceput exclusiv pentru tipărirea materialelor adecvate. Orice utilizare diferită, sau care depăsește acest cadru, este considerată neconformă cu destinația. Producătorul/furnizorul nu își asumă răspunderea pentru daune rezultate din utilizarea neconformă; riscul este suportat exclusiv de către utilizator.
- De asemenea, respectarea acestor instrucțiuni face parte din utilizarea prevăzută.

#### <span id="page-4-0"></span>**1 [Introducere](#page-3-1)**

#### **1.3 Indicații de securitate**

- Dispozitivul este conceput pentru rețele electrice cu tensiune alternativă de 100 V până la 240 V. Acesta poate fi conectat doar la prize cu contact al conductorului de protecție.
- Conectați dispozitivul doar cu dispozitive de joasă tensiune de protecție.
- Înainte de realizarea sau desfacerea legăturilor, deconectați toate dispozitivele afectate (computere, imprimante, accesorii).
- Dispozitivul poate fi utilizat doar în spații uscate și nu trebuie expus la umiditate (apă pulverizată, ceață etc.).
- A nu se exploata dispozitivul în atmosferă explozivă.
- A nu se exploata dispozitivul în apropierea cablurilor de înaltă tensiune.
- În cazul în care dispozitivul funcționează cu capacul deschis, aveți grijă ca articolele de îmbrăcăminte, părul, bijuteriile sau alte elemente similare purtate de persoane să nu vină în contact cu piesele descoperite, aflate în rotație.
- Dispozitivul sau părți ale acestuia, în special capetele de imprimare, se pot înfierbânta în timpul tipăririi. A nu se atinge în timpul tipăririi și a se lăsa să se răcească înainte de schimbarea materialului sau demontare.
- Pericol de strivire la închiderea capacului. La închidere prindeți capacul doar din partea exterioară și nu introduceți mâinile în zona de basculare a capacului.
- Efectuați doar acțiunile descrise în prezentele instrucțiuni de utilizare. Lucrările prezentate mai jos pot fi efectuate doar de către personalul instruit sau de către tehnicienii de service.
- Intervențiile neautorizate la grupurile electronice și componentele software pot cauza defecțiuni.
- De asemenea, orice alte lucrări neconforme sau modificări aduse dispozitivului pot afecta securitatea în exploatare a acestuia.
- Efectuați lucrările de service întotdeauna într-un atelier calificat, care deține cunoștințele de specialitate și uneltele necesare pentru efectuarea lucrărilor necesare.
- Pe dispozitive sunt montate diverse etichete autocolante cu indicații de avertizare, care atrag atenția asupra pericolelor.

Nu îndepărtați etichetele autocolante de avertizare, deoarece în caz contrar pericolele nu pot fi recunoscute.

• Pragul maxim de presiune sonoră emisă LpA se situează sub 70 dB(A).

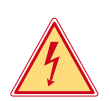

#### **Pericol!**

**Pericol de moarte din cauza tensiunii de rețea.**

X **Nu deschideți carcasa dispozitivului.**

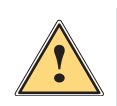

#### **Avertizare!**

**Acesta este un echipament de clasă A. Echipamentul poate cauza interferențe radio în spațiile locative. În acest caz, utilizatorului i se poate solicita să ia măsuri adecvate.**

# **1.4 Mediu**

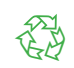

Dispozitivele vechi conțin materiale reciclabile valoroase, care trebuie predate la centrele de recuperare a deșeurilor.

- A se elimina separat de deseurile menajere, la punctele de colectare corespunzătoare.
	- Prin construcția modulară a imprimantei, demontarea în părți componente se poate efectua fără probleme.
- $\blacktriangleright$  Predați componentele la punctele de reciclare.
- Placa electronică a dispozitivului este echipată cu o baterie pe bază de litiu.
- A se elimina în containerele de colectare a bateriilor vechi din comerț sau la societățile publice de salubrizare.

<span id="page-5-0"></span>**2.1 Vedere de ansamblu asupra dispozitivului**

<span id="page-5-1"></span>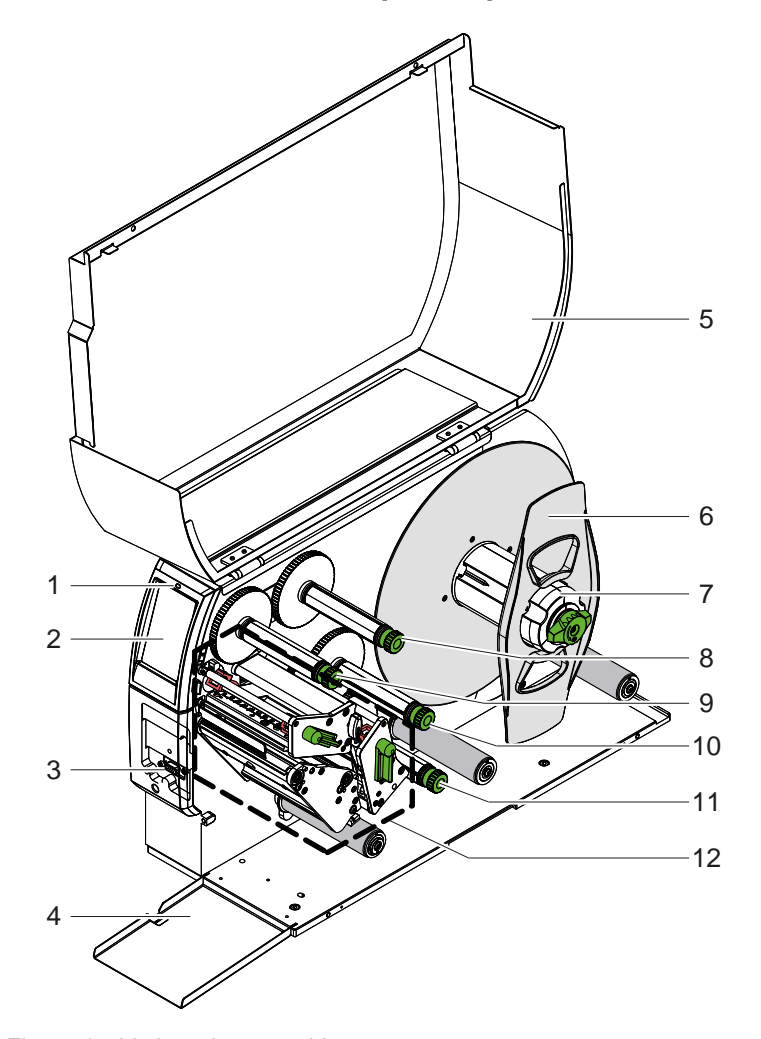

- 1 LED "Dispozitiv pornit"<br>2 Ecran
- 2 Ecran<br>3 Interfa
- Interfață periferice
- 
- 4 Clapă<br>5 Capac Capac
- 6 Opritor lateral<br>7 Derulator de e
- Derulator de etichete
- 8 Derulator bandă de transfer sus
- 9 Înfășurător bandă de transfer sus
- 10 Înfășurător bandă de transfer jos
- 11 Derulator bandă de transfer jos
- 12 Mecanism de tipărire

Figura 1 Vedere de ansamblu

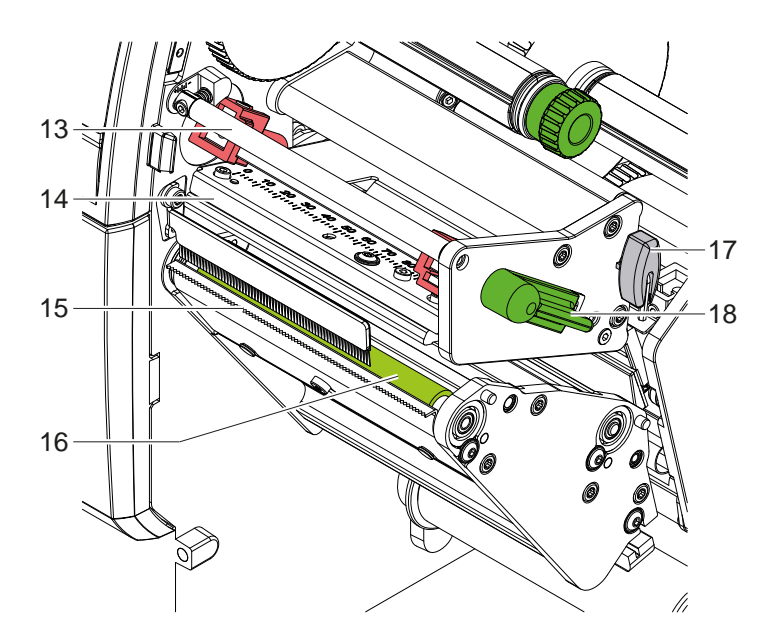

- 13 Schimbare de direcție pentru banda de transfer sus
- 14 Unghi de vârf cu cap de tipărire sus
- 15 Muchie de rupere
- 16 Cilindru de tipărire sus
- 17 Cheie hexagonală
- 18 Manetă pentru blocarea capului de tipărire sus

Figura 2 Mecanism de tipărire - partea superioară a modulului de tipar pentru tipărirea culorii principale

<span id="page-6-1"></span>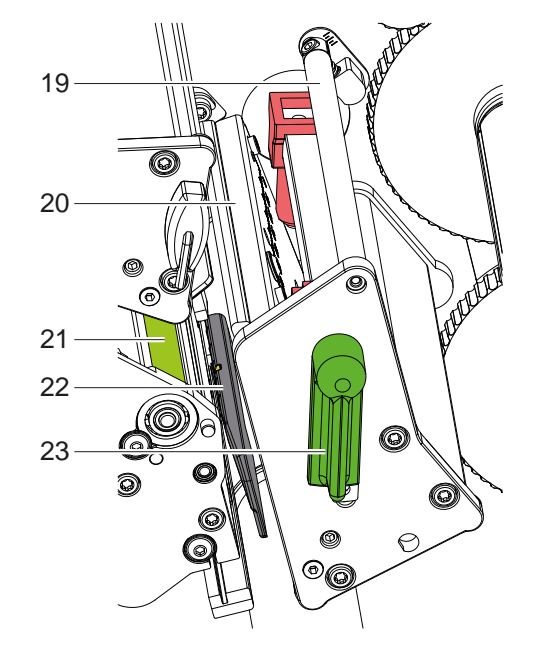

- 19 Schimbare de direcție pentru banda de transfer jos
- 20 Unghi de vârf cu cap de tipărire jos
- 21 Cilindru de tipărire jos
- 22 Barieră luminoasă etichete
- 23 Manetă pentru blocarea capului de tipărire jos

Figura 3 Mecanism de tipărire - partea inferioară a modulului de tipar pentru tipărirea culorii suplimentare

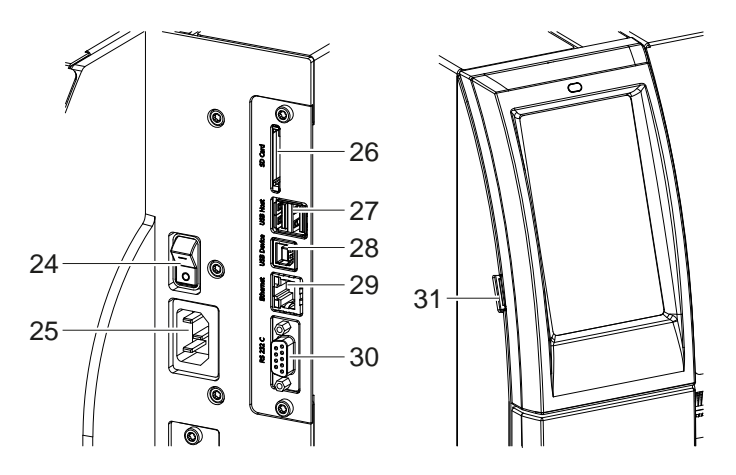

<span id="page-6-0"></span>Figura 4 Racorduri

- 24 Întrerupător de rețea
- 25 Racord de rețea
- 26 Slot pentru card SD
- 27 2 interfețe USB pentru tastatură, scaner, memorie USB, adaptor USB WLAN, adaptor USB Bluetooth sau panou de control extern
- 28 Interfață dispozitiv USB de mare viteză
- 29 Ethernet 10/100 Base-T
- 30 Interfață RS-232
- 31 Interfață USB pentru cheie de service, memorie USB, adaptor USB WLAN sau adaptor USB Bluetooth

# <span id="page-7-0"></span>**8 2 [Instalarea](#page-5-1) 8**

#### **2.2 Despachetarea și plasarea dispozitivului**

- $\blacktriangleright$  Ridicati imprimanta pentru etichete din cutie.
- X Verificați imprimanta pentru etichete în ceea ce privește daunele din timpul transportului.
- $\blacktriangleright$  Plasați imprimanta pe un suport plan.
- X Îndepărtați siguranțele de transport din spumă montate în zona capului de tipărire.
- ▶ Verificați volumul complet al livrării.

Pachetul de livrare:

- Imprimantă pentru etichete
- Cablu de rețea
- Cablu USB
- Instrucțiuni de utilizare

#### **i Notă!**

**Păstrați ambalajul original pentru transportul ulterior.**

## **! Atenție!**

**Deteriorarea dispozitivului și a materialelor tipărite din cauza umidității și a umezelii.** X **Plasați imprimanta pentru etichete doar într-un loc uscat și protejat împotriva stropilor de apă.**

#### **2.3 Racordarea dispozitivului**

Interfețele de serie existente și racordurile sunt reprezentate în [Figura 4](#page-6-0).

#### **2.3.1 Racordarea la rețeaua electrică**

Imprimanta este echipată cu un element de rețea de arie întinsă. Funcționarea cu o tensiune de rețea de 230 V~/50 Hz sau 115 V~/60 Hz este posibilă fără intervenție la dispozitiv.

- 1. Asigurați-vă că dispozitivul este oprit.
- 2. Introduceți cablul de rețea în priza de racordare la rețea (25).
- 3. Introduceți ștecărul cablului de rețea în priza împământată.

#### **2.3.2 Racordarea la computer sau la rețeaua de computere**

# **! Atenție!**

**Pericol de pierdere a materialului!**

**Interfața RS232 este nepotrivită pentru transmiterea de date care se schimbă rapid [5.6 la pagina 18](#page-17-1).**

X **Utilizați interfața USB sau Ethernet pentru imprimare.**

## **! Atenție!**

**Împământarea insuficientă sau lipsă poate provoca defecțiuni în funcționare. Aveți grijă ca toate computerele racordate la imprimanta cu transfer și cablurile de legătură să fie împământate.**

▶ Conectati imprimanta cu transfer la computer sau retea folosind un cablu adecvat. Detalii privind configurarea interfetelor individuale  $\triangleright$  Ghid de configurare.

#### **2.4 Pornirea dispozitivului**

După ce toate racordurile sunt realizate:

**•** Porniti imprimanta de la întrerupătorul de rețea (24). Imprimanta efectuează un autotest și afișează apoi pe display (2) *Gata*.

### <span id="page-8-0"></span>**3 Afișaj cu ecran tactil 9**

<span id="page-8-1"></span>Cu ajutorul afişajului cu ecran tactil, utilizatorul poate comanda funcţionarea imprimantei, de exemplu:

- Întreruperea, continuarea sau anularea comenzilor de tipărire,
- Reglarea parametrilor de tipărire, de ex. nivelul de căldură a capului de tipărire, viteza de tipărire, configurația interfețelor, limba și ora  $($  Instrucțiuni de configurare),
- Controlul regimului stand-alone cu mediul de stocare ( $\triangleright$  Instrucțiuni de configurare),
- Efectuarea actualizării Firmware ( $\triangleright$  Instrucțiuni de configurare).

Mai multe funcții și setări pot fi controlate și prin comenzi adecvate imprimantei cu aplicații software sau cu programare directă cu ajutorul unui computer. Detalii  $\triangleright$  Instrucțiuni de programare.

Setările efectuate pe afisajul cu ecran tactil au ca scop efectuarea setărilor de bază ale imprimantei pentru etichete.

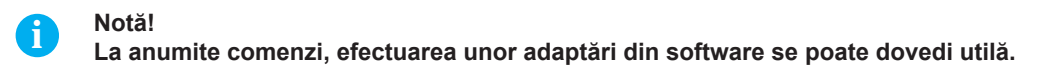

### **3.1 Ecran de pornire**

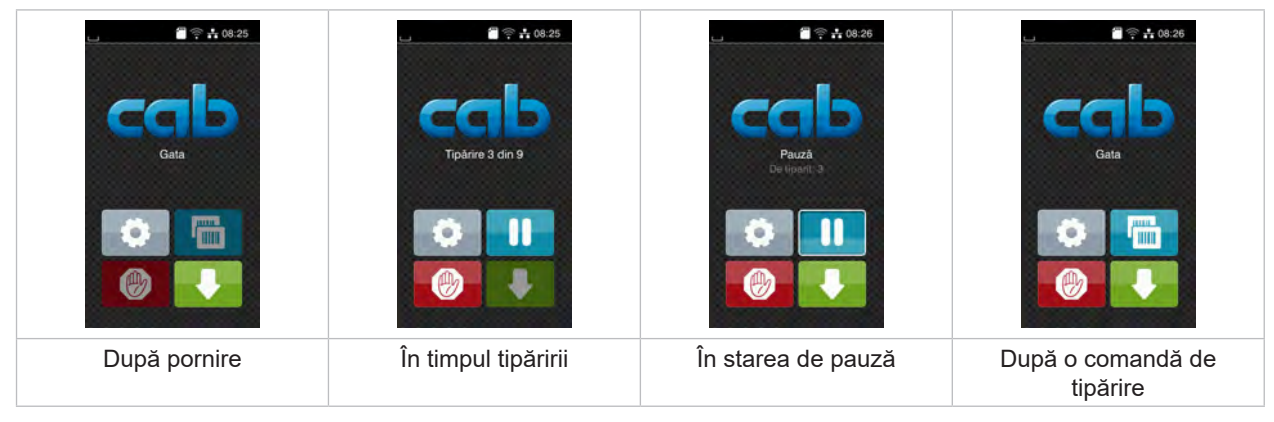

Figura 5 Ecran de pornire

Comenzile pe ecranul tactil se efectuează prin atingere directă:

- Pentru a deschide un meniu sau pentru a selecta un punct din meniu, apăsați scurt pe simbolul corespunzător.
- Pentru derularea în liste deplasați degetul pe afișaj în sus sau în jos.

| Salt în meniu                     | <b>Lemon</b>  | Repetarea ultimei etichete                                                                                              |
|-----------------------------------|---------------|----------------------------------------------------------------------------------------------------|
| Intreruperea comenzii de tipărire | $\circledast$ | Apăsare scurtă:<br>Stergerea comenzii actuale de tipărire<br>Apăsare lungă:<br>Stergerea tuturor comenzilor de tipărire |
| Continuarea comenzii de tipărire  |               | Alimentare etichete                                                                                                    |

Tabel 1 Butoane pe ecranul de pornire

**i Notă! Butoanele inactive sunt întunecate.**

# **10 3 [Afișaj cu ecran tactil](#page-8-1) 10**

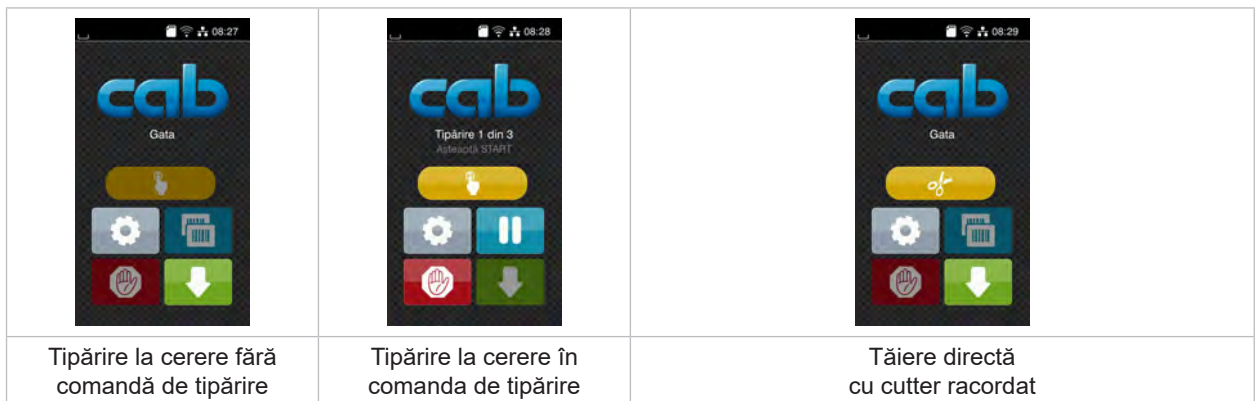

La anumite configurații software sau hardware apar și alte simboluri pe ecranul de pornire:

Figura 6 Butoane opționale pe ecranul de pornire

Tabel 2 Butoane opționale pe ecranul de pornire

În antet, în funcție de configurație sunt afișate o serie de informații sub formă de widgets:

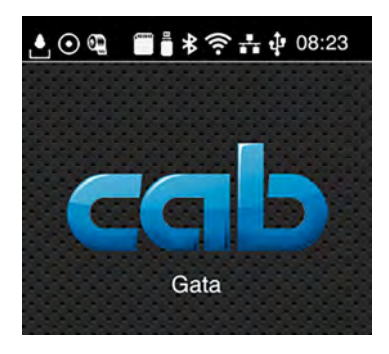

Figura 7 Widgets în antet

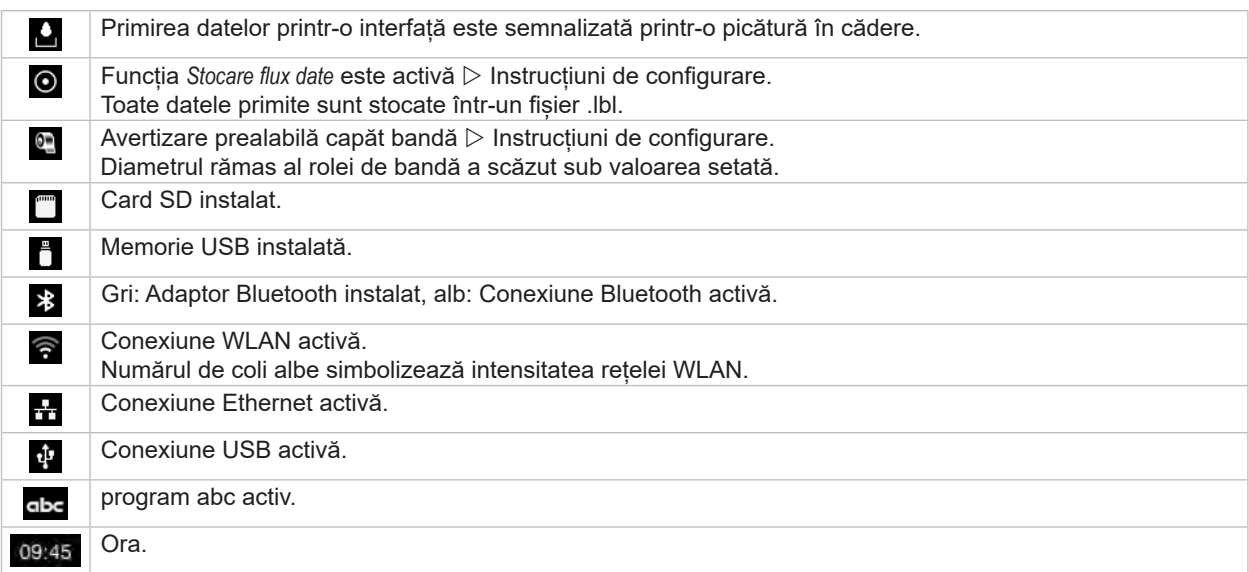

Tabel 3 Widgets în ecranul de pornire

# <span id="page-10-0"></span>**3 [Afișaj cu ecran tactil](#page-8-1) 11**

# **3.2 Navigarea în meniu**

| $25 + 08.25$<br>Gata<br>mm. | ⋒<br>Meniu<br><b>Informati</b><br>Stocare<br>Setare<br>Securitate Diagnosticare<br><b>South</b><br>Ajutor<br>Service<br>Suplimentare | Α<br>Stocare<br>incarca eticheta<br>Tipărește lista de fișiere<br>Copiază fișierele<br>Formatare mediu de stor<br>Stocare implicità<br>Card SD<br>WebDAV<br>Dezactivat |
|-----------------------------|----------------------------------------------------------------------------------------------------|----------------------------------------------------------------------------------------------------|
| Nivel de pornire            | Nivel de selectare                                                                                                    | Nivel parametri/funcții                                                                                                    |

Figura 8 Niveluri ale meniului

**>** Pentru a sări în meniu apăsați nivelul Pornire

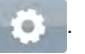

 $\blacktriangleright$  Selectați tema în nivelul de selectare. Diversele teme prezintă substructuri cu niveluri suplimentare de selectare.

Cu  $\triangleleft$  se efectuează un salt înapoi la nivelul superior, cu  $\triangleleft$  se revine la nivelul de Pornire.

- X Continuați selectarea până ajungeți la nivelul Parametri/Funcții.
- X Selectați funcția. Imprimanta efectuează funcția eventual după un dialog pregătitor. - sau -

Selectați parametrul. Posibilitățile de setare depind de tipul de parametru.

| ⋒<br>Wi-Fi<br><b>TO</b> Wi-Fi<br>a <mark>operare</mark><br>Conectare la re<br>(e) Punct de acces<br>cab-gast<br><b>SO DHOP</b><br>10.20.2.42<br>Retmask<br>255.255.255.0<br>Gateway | Tipárire<br>Vileză tipărire<br>30 mm/s<br>40 mm/s<br>50 mm/s<br>75 mm/s<br>100 mm/s<br>125 mm/s<br>150 mm/s<br>175 mm/s<br>$200$ mm/s.<br>u<br>^ | Tipârire<br>Nivel de câldură<br>Vitezà listirire<br>100 mm/s<br>Positie de lipárire X<br>0.0 mm<br>Poziție de tipărire Y<br>0.0 <sub>mm</sub><br>99.9<br>$-99.9$ | Ora<br><b>Cala</b> Dala<br>(04.01.202)<br>ta) Ora<br>Ore<br>08<br>Minute<br>$\sim$<br>32<br><b>Cal Zone fus oran</b> |
|----------------------------------------------------------------------------------------------------|----------------------------------------------------------------------------------------------------|----------------------------------------------------------------------------------------------------|----------------------------------------------------------------------------------------------------|
| Parametri logici                                                                                                    | Parametri de selectat                                                                                                    | Parametri numerici                                                                                                    | Data/ora                                                                                                    |

Figura 9 Exemple pentru setarea parametrilor

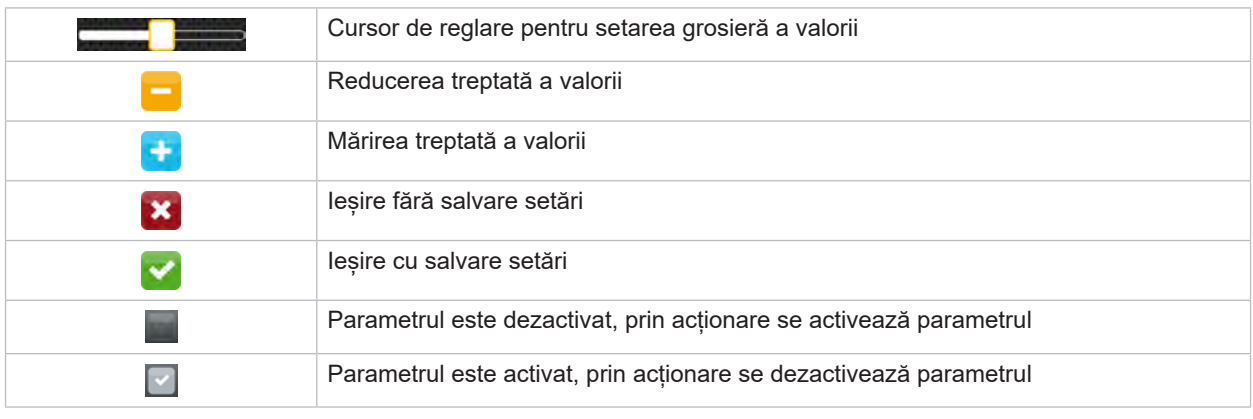

Tabel 4 Butoane

#### <span id="page-11-0"></span>**12 4 Încărcare material 12**

<span id="page-11-1"></span>**i Notă! Pentru setări și montaje simple folosiți cheia hexagonală furnizată, care se găsește în partea superioară a mecanismului de tipărire. Pentru lucrările descrise aici nu sunt necesare alte unelte.**

- **4.1 Încărcați materialul în role**
- **4.1.1 Poziționarea materialului pe derulator**

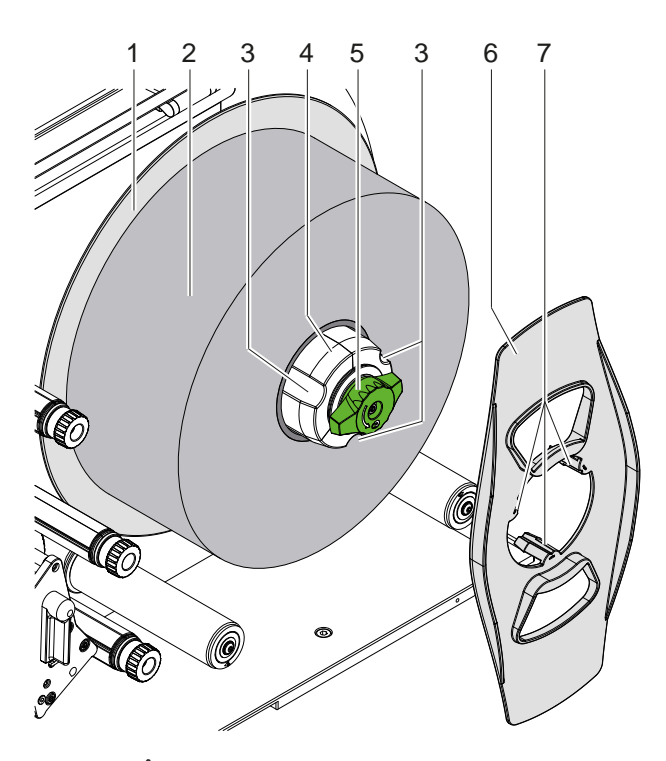

Figura 10 Încărcați etichetele în role

- 1. Rotiți butonul (5) în sens orar și detensionați derulatorul (4).
- 2. Îndepărtați opritorul de margine (6) de pe derulator.
- 3. Așezați rola de etichete (2) pe derulator (4) astfel încât etichetele să fie orientate în sus după derulare.
- 4. Împingeți rola de etichete până la placa (1).
- 5. Ghidați opritorul de margine (6) cu ghearele (7) în canelurile (3) derulatorului (4) și împingeți-l până la rola de etichete (2).
- 6. Rotiți butonul (5) în sens antiorar, întindeți derulatorul (4) și fixați rola de etichete și opritorul de margine pe derulator.

#### <span id="page-12-0"></span>**4 [Încărcare material](#page-11-1) 13**

# **4.1.2 Introduceți etichetele în mecanismul de tipărire**

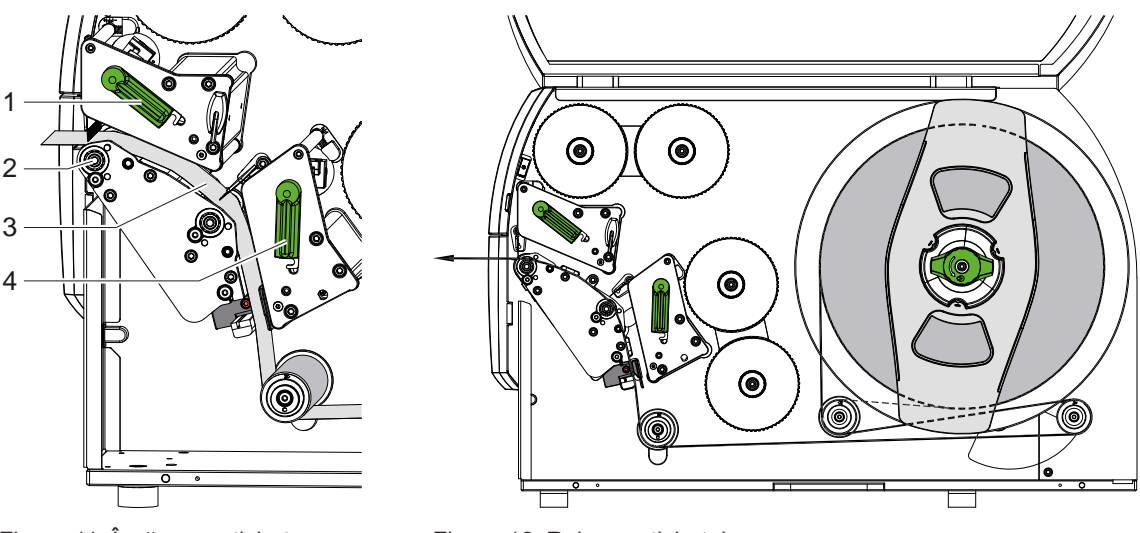

Figura 11 Încărcare etichete Figura 12 Rularea etichetei

- 1. Rotiți maneta (1, 4) în sens antiorar pentru a ridica ambele capete de tipărire.
- 2. Desfășurați banda de etichete de pe rolă și introduceți-o prin ambele unități de tipărire până la cilindrul de tipărire superior (2), așa cum se arată în figura 12. Linia punctată se aplică etichetelor înfășurate intern.
- 3. Fixați etichetele prin blocarea capului de tipărire inferior.
- 4. Trageți banda de etichete până când aceasta stă întinsă și blocați capul de tipărire superior.

## **4.1.3 Reglați bariera luminoasă pentru etichete**

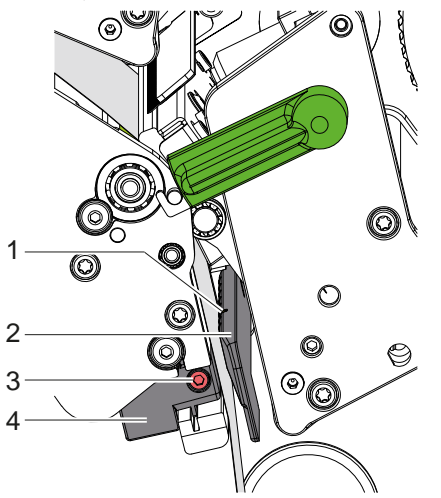

Figura 13 Reglați bariera luminoasă pentru etichete

Bariera luminoasă pentru etichete (2) poate fi deplasată transversal pe direcția de deplasare a hârtiei, pentru adaptare la materialul de etichete. Senzorul (1) barierei luminoase pentru etichete este marcat de o crestătură în suportul barierei luminoase.

- $\triangleright$  Desfaceți șurubul (3).
- X Poziționați bariera luminoasă pentru etichete cu mânerul (4) astfel încât senzorul (1) să poată înregistra golurile dintre etichete sau un semn de reflexie sau de perforare.

- sau, atunci când etichetele deviază de la forma rectangulară, -

- ▶ Orientați bariera luminoasă pentru etichete cu mânerul (4) către muchia frontală a etichetei în direcția de deplasare a hârtiei.
- $\blacktriangleright$  Strângeți șurubul (3).

# <span id="page-13-0"></span>**14 4 [Încărcare material](#page-11-1) 14**

# **4.1.4 Reglarea apăsării capului**

<span id="page-13-1"></span>Capetele de tipărire sunt presate cu câte doi tacheți. Pozițiile tacheților exteriori trebuie să fie setate în funcție de lățimea materialului de etichete utilizat, pentru

- a obține o calitate uniformă a tiparului pe întreaga lățime a etichetei,
- pentru a evita pliurile la deplasarea benzii de transfer,
- a evita uzura prematură a cilindrilor de tipărire și a capetelor de tipărire.

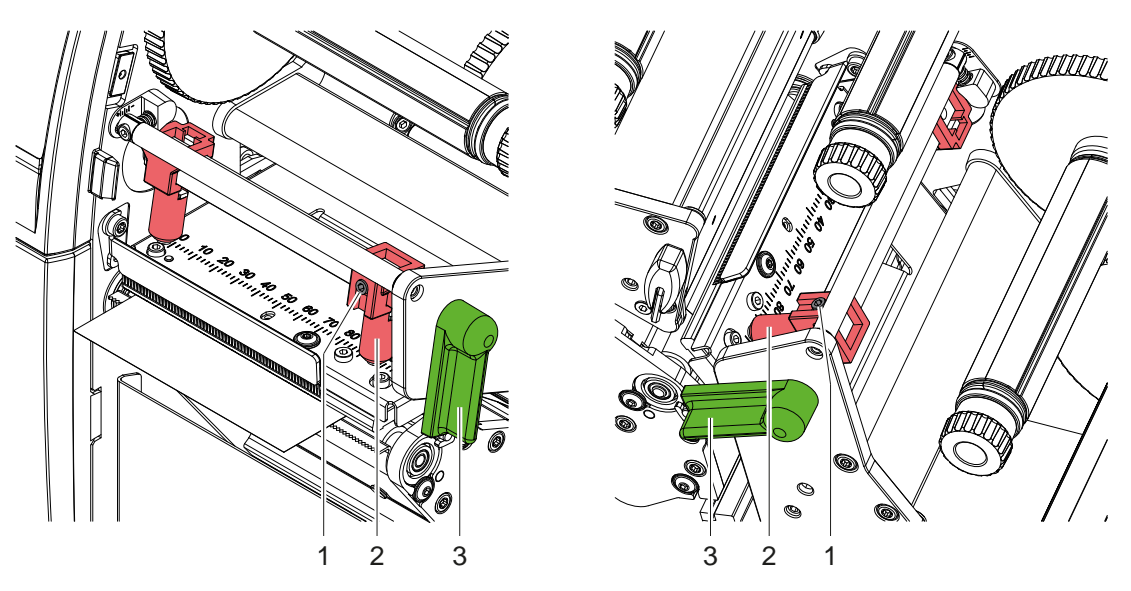

Figura 14 Reglarea sistemului de apăsare a capului în sus

Figura 15 Reglarea sistemului de apăsare a capului în jos

- 1. Rotiți maneta (3) în sens orar, pentru a determina blocarea capetelor de tipărire.
- 2. Desfaceți știfturile filetate (1) de pe tacheții exteriori (2) cu cheia hexagonală.
- 3. Aliniați tacheții exteriori (2) deplasându-i spre marginea exterioară a etichetei și strângeți știfturile filetate (1).

#### <span id="page-14-0"></span>**4 [Încărcare material](#page-11-1)**

# **4.2 Încărcarea benzii de transfer**

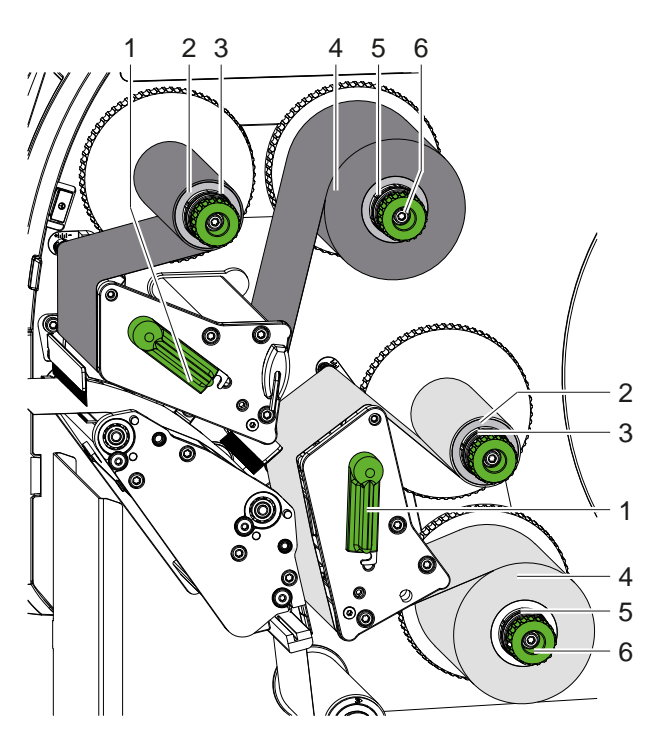

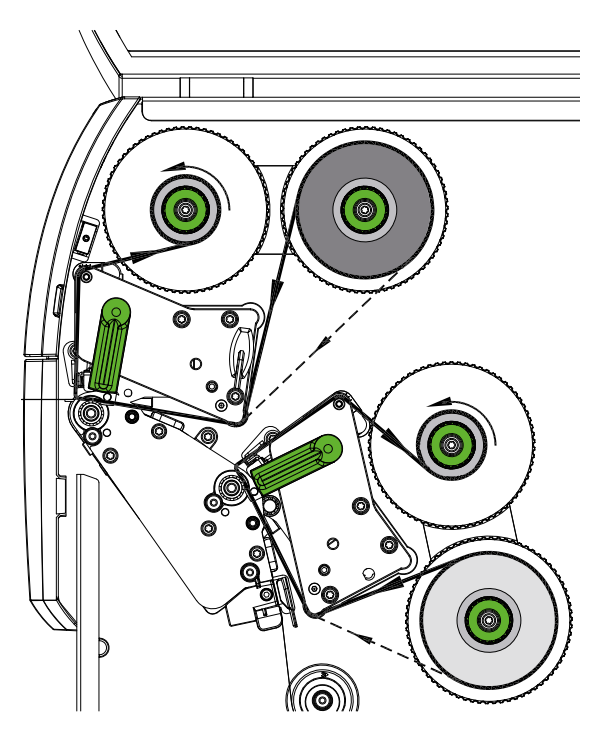

Figura 16 Încărcarea benzii de transfer Figura 17 Deplasarea benzii de transfer

# **! Atenție!**

**Risc de erori din cauza atribuirii incorecte a culorilor.**

X **Coordonați programarea și atribuirea culorilor benzii la unitățile de tipărire.**

**i Notă! Unitatea de tipărire inferioară este echipată cu o funcție de economisire automată a benzii. Aceasta permite ridicarea capului de tipărire în timpul alimentării cu etichete și suprimarea alimentării cu bandă în zonele mai lungi în care nu trebuie tipărite informații în culoarea atribuită.** 

X **Utilizați unitatea de tipărire superioară pentru culoarea principală (de obicei negru) și unitatea de tipărire inferioară pentru culoarea suplimentară.**

Banda de transfer se încarcă în același mod pe ambele unități de tipărire:

- 1. Înainte de încărcarea benzii de transfer, curățați capul de tipărire ( $\geq 6.3$  la pagina 20).
- 2. Rotiți maneta (1) în sens antiorar pentru a ridica capul de tipărire.
- 3. Împingeți rola de bandă de transfer (4) pe derulator (5) astfel încât, după introducere, stratul de culoare al benzii să se afle pe partea orientată în direcția opusă capului de tipărire.
- 4. Stabilizați derulatorul (5) și rotiți butonul (6) în sens antiorar până când rola este fixată.

# **i Notă! Pentru a înfășura banda de transfer, utilizați un miez cu o lățime cuprinsă între lățimea benzii și 115 mm.**

- 5. Glisați un miez adecvat (2) pe derulatorul benzii de transfer (3) și fixați-l în același mod ca și rola de bandă.
- 6. Ghidați banda de transfer prin mecanismul de tipărire conform figurii 17. Linia punctată se aplică benzilor cu partea de acoperire înfășurată în exterior.
- 7. Fixați capătul de început al benzii de transfer cu o bandă adezivă pe miezul benzii de transfer (2). Respectați direcția de rotație în sens antiorar a înfășurătorului benzii de transfer.
- 8. Rotiți înfășurătorul benzii de transfer (3) în sens antiorar pentru a deplasa banda de transfer.
- 9. Rotiți maneta (1) în sens orar, pentru a determina blocarea capului de tipărire.

# <span id="page-15-0"></span>**16 16 4 [Încărcare material](#page-11-1)**

# **4.3 Reglarea deplasării benzii de transfer**

<span id="page-15-1"></span>Pliurile în deplasarea benzii de transfer pot cauza erori de tipărire. Pentru evitarea formării pliurilor, axele de deviere a benzii de transfer pot fi ajustate.

**i Notă! Ajustarea se realizează cel mai bine în timpul tipăririi.**

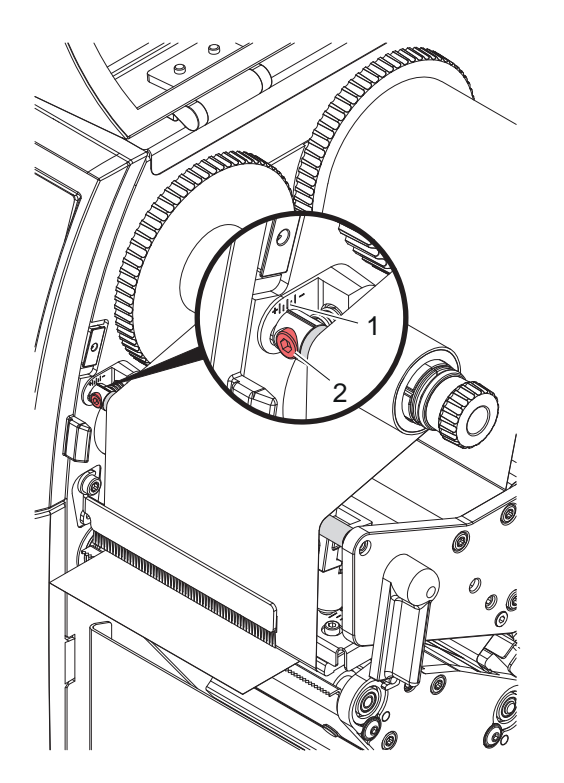

Figura 18 Reglați deplasarea benzii de transfer în sus Figura 19 Reglați deplasarea benzii de transfer în jos

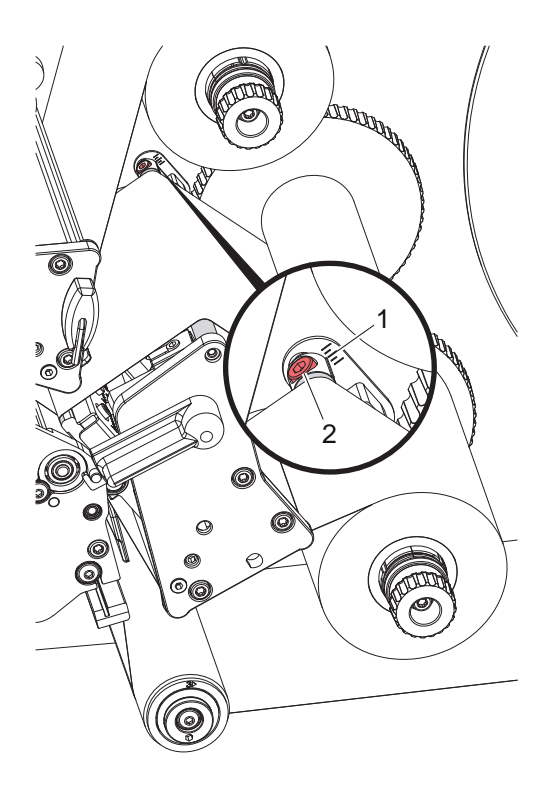

- 1. Citiți setarea existentă pe scală (1) și eventual notați-o.
- 2. Rotiți șurubul (2) cu cheia hexagonală și observați comportamentul benzii. În direcția + este întinsă muchia interioară a benzii de transfer, în direcția - muchia exterioară.

### <span id="page-16-0"></span>**5 Regim de tipărire 17**

#### **5.1 Notă privind protecția capetelor de tipărire**

### **! Atenție!**

<span id="page-16-1"></span>**Deteriorarea capetelor de tipărire prin tratare necorespunzătoare!**

- X **Nu atingeți elementele de încălzire ale capetelor de tipărire cu degetele sau cu obiecte ascuțite.**
- X **Aveți grijă să nu se depună impurități pe material.**
- ▶ Asigurați-vă că suprafețele materialului sunt netede. Materialele rugoase au efect de șmirghel, **reducând durata de viață a capetelor de tipărire.**
- X **Tipăriți cu o temperatură cât mai joasă a capului de tipărire.**

Imprimanta este pregătită pentru funcționare atunci când toate racordurile sunt realizate, iar materialul și eventual banda de transfer sunt încărcate.

#### **5.2 Proiectarea tiparului în programare directă**

- Definiti lătimea dublă a materialului ca lătime a etichetei.
- X Se plasează informațiile pentru culoarea principală la coordonatele x cuprinse între 0 și lățimea materialului.
- Se plasează informațiile pentru culoarea suplimentară la coordonatele x între lățimea simplă și cea dublă a materialului.

# **! Atenție!**

**Obiectele care au coordonate x pe ambele părți ale lățimii simple a materialului nu permit o atribuire singulară a culorii.**

X **Așezați fiecare obiect complet într-una din cele două zone de culoare.**

#### **5.3 Dezactivarea capului de tipărire inferior**

Capul de tipărire inferior poate fi oprit, dacă este necesar. Acest lucru face posibilă procesarea etichetelor într-un mod similar cu cel al imprimantelor cu o singură față.

- X Porniți parametrul *Setări > Tipărire > Dezactivare cap inferior*.
- Trimiteți o comandă de tipărire cu o singură lățime de material.

#### **5.4 Economie ribon**

În zonele mai lungi în care nu există informații de tipărit, capul de tipărire este ridicat în ansamblul de tipărire inferior în timpul alimentării cu etichete, iar alimentarea cu bandă este suprimată. Acest lucru duce la o economie în ceea ce privește consumul de bandă de transfer. Lungimea minimă a zonei netipărite pentru funcția de economie ribon este setată în firmware și depinde de viteza de tipărire.

Funcția de economisire ribon automată poate fi activată permanent în configurația imprimantei ( $\triangleright$  Instrucțiuni de  $\text{configurare}$ ) sau în funcție de lucrare prin programare ( $\text{N}$ Instrucțiuni de programare).

### **5.5 Tăiere**

#### **numai pentru mașinile cu cutter**

Pentru a garanta lungimea corectă a primei secțiuni în modul de tăiere, este necesară o "Tăiere înainte de comanda de tipărire":

- ▶ În driverul de imprimantă, la General > Setări > Opțiuni accesorii > [Cuțit], activați setarea **"Tăiere înainte de tipărire"**. sau
- ▶ În cablabel S3, la General > Print Settings > Accessories Options > [Cutter], activati setarea **"Cut before print job"**. sau
- $\triangleright$  În programarea directă, introduceți comanda **C s** Instrucțiuni de  $\triangleright$ programare.

#### <span id="page-17-0"></span>**18 5 [Regim de tipărire](#page-16-1) 18**

# **5.6 Evitarea pierderilor de material**

# <span id="page-17-1"></span>**! Atenție!**

#### **Pierdere de material!**

**Informațiile de tipărire pentru o secțiune sunt aplicate pe material în două locații diferite în direcția de transport a materialului și, prin urmare, în momente diferite.** 

**La orice întrerupere a regimului de tipărire continuă, aceasta duce la următorul comportament:**

- **• Materialul tipărit pe partea inferioară este împins către capul de tipărire superior pentru a finaliza tipărirea fără ca materialul ulterior să fie deja tipărit pe partea inferioară.**
- **• Retragerea materialului către capul de tipărire inferior nu este permisă din motive de ghidare sigură a materialului.**
- **• Acest lucru duce la apariția unor zone netipărite și, prin urmare, inutilizabile în banda de material.**
- **• La funcționarea cu cutter, pierderea de material este de minimum 110 mm la media continuă. La utilizarea materialelor structurate, la care tiparul trebuie sincronizat pentru transportul materialului, pierderea poate ajunge la o lungime de peste 300 mm.**

**Pentru a menține cât mai reduse pierderile de material, întreruperile regimului continuu de tipărire trebuie minimizate:**

- X **Întrerupeți comenzile de tipărire doar atunci când este imperios necesar.**
- X **Evitați comenzile cu un număr redus de secțiuni de tipărire, în special comenzile cu o singură secțiune.**
- $\triangleright$  Evitati situatiile de eroare previzibile  $\triangleright$  [5.7 la pagina 19](#page-18-1). **În situațiile de eroare, pierderile de materiale sunt deosebit de mari, deoarece materialele care au fost deja tipărite trebuie, în mod normal, să fie aruncate.**

#### **Optimizarea tipăririi**

Pentru a minimiza pierderile de material, poate fi activat parametrul *Setări > Tipărire > Optimizare tipărire dublă*.

În acest caz, o lucrare de tipărire nu este procesată imediat până la capăt. Imprimanta oprește materialul într-o poziție în care o lucrare ulterioară poate fi tipărită fără etichete goale și așteaptă noi date de tipărire. După primirea noilor date, lucrarea de tipărire neterminată anterior este finalizată automat și noua comandă este începută fără o etichetă goală între ele.

Dacă nu se așteaptă alte date de tipărire, lucrarea poate fi finalizată prin *Terminare comandă*.

### **Optimizarea transferului de date**

În cazul în care secțiunile consecutive conțin diverse informații, structura internă a imaginii trebuie să fie finalizată în memorie, înainte de a termina tipărirea primei secțiuni de către capul de tipărire inferior!

În caz contrar, prima secțiune este avansată pentru tipărire la capul de tipărire superior fără ca următoarea secțiune să fie tipărită de jos. Tipărirea celei de-a doua secțiuni va începe atunci numai după ce prima a fost complet terminată.

De aceea este necesar ca datele de transferat pentru anumite secțiuni să fie reduse la minimum, adică să se renunțe la transferul descrierilor complete ale etichetelor pentru fiecare etichetă și să se transfere doar conținuturile care trebuie schimbate:

**i Notă! În driverul imprimantei, parametrul "Optimizare software" este activat permanent în acest scop. În cablabel S3, optimizarea datelor are loc în mod automat.**

▶ În programarea directă utilizați comanda de înlocuire **R** pentru a schimba conținuturile.  $\triangleright$  Instrucțiuni de programare.

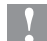

#### **! Atenție!**

**Pierdere de material!**

**Interfața RS232 este prea lentă pentru schimbarea rapidă a conținutului datelor.**

X **Utilizați interfața USB sau Ethernet pentru imprimare.**

## <span id="page-18-0"></span>**5 [Regim de tipărire](#page-16-1) 19**

#### **5.7 Prevenirea pierderilor de date**

# **! Atenție!**

#### <span id="page-18-1"></span>**Pierderi de date!**

**Atunci când apar erori recuperabile, secțiunile care au fost completate de capul de tipărire inferior înainte de eroare, dar care nu au fost completate de capul de tipărire superior, nu sunt repetate. Datele din aceste secțiuni nu mai sunt disponibile pentru imprimantă.**

- X **Evitați situațiile de eroare previzibile.**
- X **Pentru a evita erorile** *Lipsă hârtie* **sau** *Lipsă bandă***, întrerupeți imprimanta înainte de sfârșitul materialului. Continuați comanda de tipărire după încărcarea unui nou material prin anularea condiției de pauză. Acest lucru nu cauzează pierderi de date.**

#### **Pauză la avertizare nivel bandă**

Cu ajutorul avertizării prealabile integrate, apariția erorii "Lipsă bandă" poate fi evitată în mod sistematic:

- X Setați parametrul *Setări > Bandă de transfer > Pauză la avertizare* pe *Activat*.
- X Setați diametrul rămas al rolei de stocare în parametrul *Setări > Bandă de transfer > Avertizare nivel bandă* la, de exemplu, *35 mm*.

Atunci când diametrul rămas al rolei de stocare scade sub valoarea setată, imprimanta trece automat la starea de *pauză*.

# <span id="page-19-0"></span>**20 6 Curățare 20**

# **6.1 Indicații de curățare**

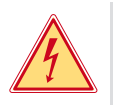

#### **Pericol! Pericol de moarte prin electrocutare!**

Înaintea oricăror lucrări de întreținere, separați imprimanta de la rețeaua electrică.

Imprimanta necesită lucrări minime de îngrijire.

Este important să curățați periodic capetele de transfer direct termic. Aceasta garantează un tipar la o calitate constantă superioară și contribuie radical la evitarea uzurii timpurii a capetelor de tipărire.

În rest, întreținerea se limitează la curățarea lunară a dispozitivului.

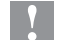

#### **! Atenție!**

**Deteriorarea imprimantei cu produse de curățare caustice!**

**A nu se utiliza produse abrazive sau solvenți pentru curățarea suprafețelor exterioare sau a modulelor constructive.**

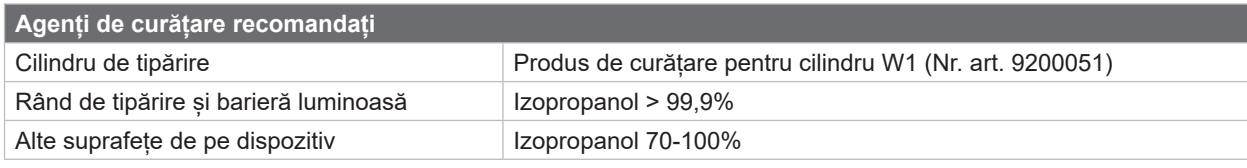

Tabel 5 Agenți de curățare recomandați

X Îndepărtați praful și scamele de hârtie din zona imprimantei cu o pensulă moale sau un aspirator.

# **6.2 Curățarea cilindrilor de tipărire**

Impuritățile de pe cilindrii de tipărire pot afecta calitatea tiparului și transportul materialului.

- $\blacktriangleright$  Îndepărtați capetele de tipărire.
- $\triangleright$  Îndepărtați materialul și banda de transfer din imprimantă.
- Îndepărtați depunerile cu produs de curățare pentru cilindru W1 și o cârpă moale.
- În cazul în care cilindrii prezintă deteriorări, înlocuiți cilindrii  $\triangleright$  Instrucțiuni de service.

### **6.3 Curățarea capetelor de tipărire**

Intervale de curățare: Transfer direct termic - la fiecare schimbare a rolei de material

<span id="page-19-1"></span>

Transfer termic - la fiecare schimbare a rolei de bandă de transfer

În timpul tipăririi, pe capetele de tipărire se pot aduna impurități care afectează calitatea tiparului, de ex. prin diferențe de contrast sau dungi verticale.

## **! Atenție!**

**Deteriorarea capetelor de tipărire!**

**Nu utilizați obiecte ascuțite sau dure pentru a curăța capetele de tipărire. Nu atingeți stratul protector de sticlă al capetelor de tipărire.**

#### **! Atenție!**

**Pericol de accidentare din cauza capului de tipărire fierbinte. Asigurați-vă că capetele de tipărire s-au răcit înainte de a le curăța.**

- $\blacktriangleright$  Îndepărtați capetele de tipărire.
- $\triangleright$  Îndepărtați materialul și banda de transfer din imprimantă.
- ▶ Curățați capul de tipărire cu un bețișor cu vată îmbibată în izopropanol >99,9% sau cu o cârpă moale.
- $\blacktriangleright$  Lăsați capetele de tipărire să se usuce timp de 2 până la 3 minute.

## <span id="page-20-0"></span>**7 Remedierea erorilor 21**

#### **7.1 Afișarea erorii**

<span id="page-20-1"></span>La apariția unei erori, pe afișaj apare un mesaj de eroare:

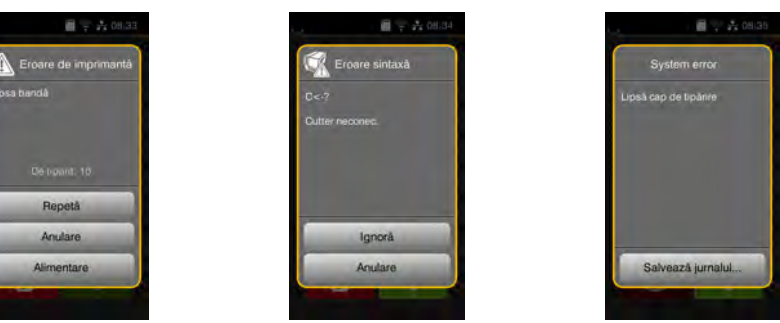

#### Figura 20 Mesaje de eroare

Tratarea erorilor depinde de tipul de eroare  $\triangleright$  [7.2 la pagina 22](#page-21-1).

Pentru continuarea funcționării, afișarea erorii propune următoarele posibilități:

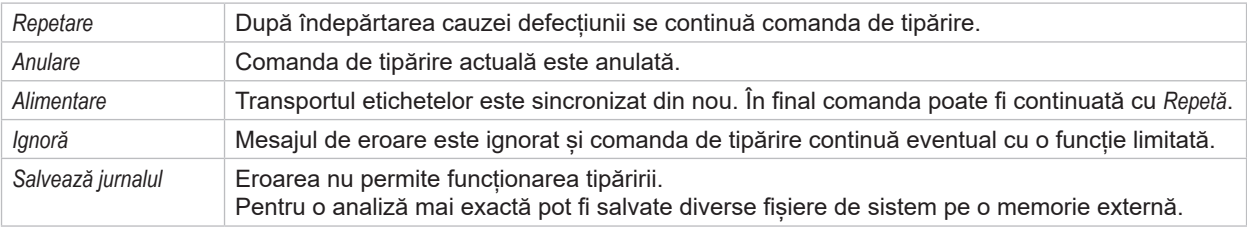

Tabel 6 Butoane în afisarea erorii

# **! Atenție!**

**Secțiunile care au fost completate de capul de tipărire inferior înainte de eroare, dar care nu au fost completate de capul de tipărire superior, nu sunt repetate. Astfel, se reduce numărul total de secțiuni create în comanda de tipărire.**

X **Retipăriți secțiunile dacă este necesar.**

**Dacă comanda de tipărire conține contoare, aceasta nu ar continua cu valorile corecte ale contoarelor după apăsarea tastei** *Repetare***.**

- X **Încheiați comanda de tipărire cu** *Anulare***.**
- X **Începeți o nouă comandă de tipărire cu valorile ajustate ale contorului.**

# <span id="page-21-0"></span>**22 7 [Remedierea erorilor](#page-20-1) 22**

**7.2 Mesaje de eroare și remedierea erorilor**

<span id="page-21-1"></span>

| Mesaj de<br>eroare                                         | Cauza                                                                                        | <b>Remediere</b>                                                                                                    |  |
|------------------------------------------------------------|----------------------------------------------------------------------------------------------|----------------------------------------------------------------------------------------------------|--|
| Cap de tipărire pliat<br>în sus/jos                        | Cap tipărire neblocat.                                                                       | Blocare cap tipărire.                                                                                                    |  |
| Cap de tipărire prea<br>fierbinte sus/jos                  | Încălzirea prea puternică a capului de<br>tipărire.                                          | După o pauză, comanda de tipărire continuă<br>automat.<br>În cazul în care eroarea se repetă reduceți treapta<br>de încălzire sau viteza de tipărire din software. |  |
| Capul de tipărire<br>inferior este<br>dezactivat și închis | Cap de tipărire inferior închis deși<br>parametrul Dezactivare cap inferior este activat.    | Pentru tipărirea pe o singură față, deschideți capul<br>de tipărire inferior.<br>Pentru tipărirea față-verso, dezactivați capul de<br>tipărire inferior.           |  |
| Card necunoscut                                            | Mediu de stocare neformatat<br>Tip mediu de stocare nesuportat.                              | Formatare mediu de stocare, folosiți alt mediu de<br>stocare.                                                                                                    |  |
| Cod bare prea<br>mare                                      | Cod bare prea mare pentru zona atribuită<br>a etichetei.                                     | Micsorare sau mutare cod bare.                                                                                                    |  |
| Cutter blocat                                              | Cutter-ul rămâne blocat în material pe o<br>perioadă nedefinită.                             | Opriți imprimanta.<br>Îndepărtați materialul blocat.<br>Porniți imprimanta.<br>Porniți din nou comanda de tipărire.<br>Schimbați materialul.                       |  |
|                                                            | Cutter-ul nu funcționează.                                                                   | Opriți și porniți imprimanta.<br>La o nouă apariție a erorii informați unitatea de<br>service.                                                                     |  |
| Dispozitiv neconec.                                        | Programarea apelează un dispozitiv<br>inexistent.                                            | Racordați un dispozitiv opțional sau corectați<br>programarea.                                                                                                    |  |
| Eroare cod de bare                                         | Conținut nevalid al codului de bare, de<br>ex. semne alfanumerice în cod de bare<br>numeric. | Corectați conținutul codului de bare.                                                                                                    |  |
| Eroare de citire                                           | Eroare de citire la accesarea mediului de<br>stocare.                                        | Verificați datele de pe mediul de stocare.<br>Asigurați datele.<br>Reformatare mediu de stocare.                                                                   |  |
| Eroare la scriere                                          | Eroare hardware.                                                                             | Repetă procedura de scriere.<br>Reformatare mediu de stocare.                                                                                                    |  |
| Eroare sintaxă                                             | Imprimanta primește de la computer o<br>comandă necunoscută sau greșită.                     | Apăsați Ignoră, pentru a sări comanda, sau Anulare,<br>pentru a anula comanda de tipărire.                                                                         |  |
| Eroare voltaj                                              | Eroare hardware.                                                                             | Opriți și porniți imprimanta.<br>La o nouă apariție a erorii informați unitatea de<br>service.<br>Se afișează ce voltaj a ieșit din uz.<br>Vă rugăm notați.        |  |
| Etichete lipsă                                             | Pe benzile de etichete lipsesc mai multe<br>etichete.                                        | Apăsați Repetă, până la identificarea următoarei<br>etichete de pe bandă.                                                                                          |  |
|                                                            | Formatul de etichete indicat în software nu<br>corespunde cu formatul real.                  | Anulare comandă de tipărire.<br>Modificați formatul etichetelor în software.<br>Porniți din nou comanda de tipărire.                                               |  |
|                                                            | În imprimantă se găsește media continuă,<br>software-ul așteaptă însă etichete.              | Anulare comandă de tipărire.<br>Modificați formatul etichetelor în software.<br>Porniți din nou comanda de tipărire.                                               |  |
| Fișier lipsă                                               | Apelarea unui fișier inexistent de pe<br>dispozitivul de stocare.                            | Verificați directorul dispozitivului de stocare.                                                                                                    |  |
| Font negăsit                                               | Eroare în fontul selectat la descărcare.                                                     | Anulare comandă de tipărire,<br>schimbare font.                                                                                                    |  |

# **7 [Remedierea erorilor](#page-20-1) 23**

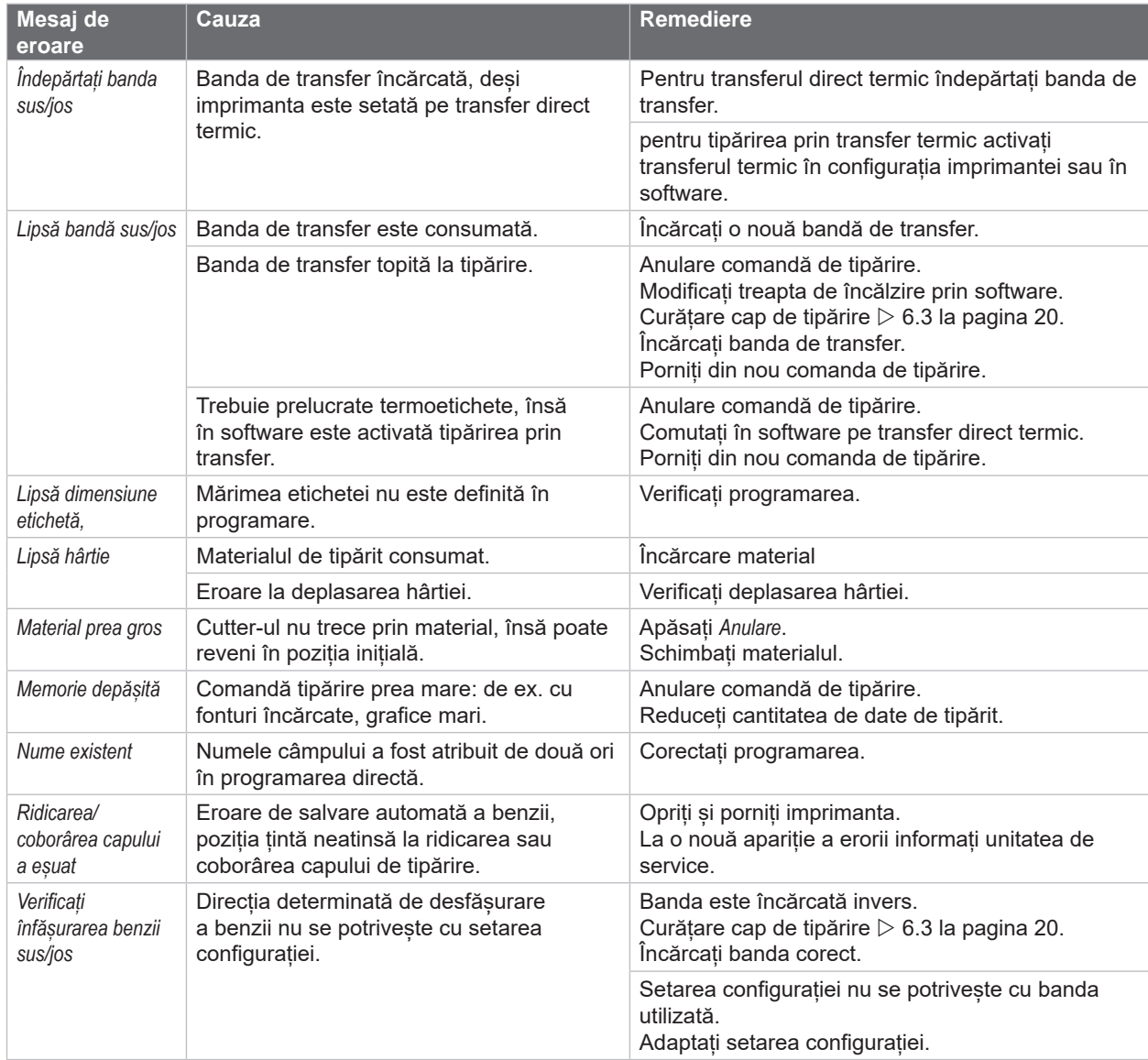

Tabel 7 Mesaje de eroare și remedierea erorilor

# <span id="page-23-0"></span>**24 24 7 [Remedierea erorilor](#page-20-1)**

# **7.3 Remedierea problemei**

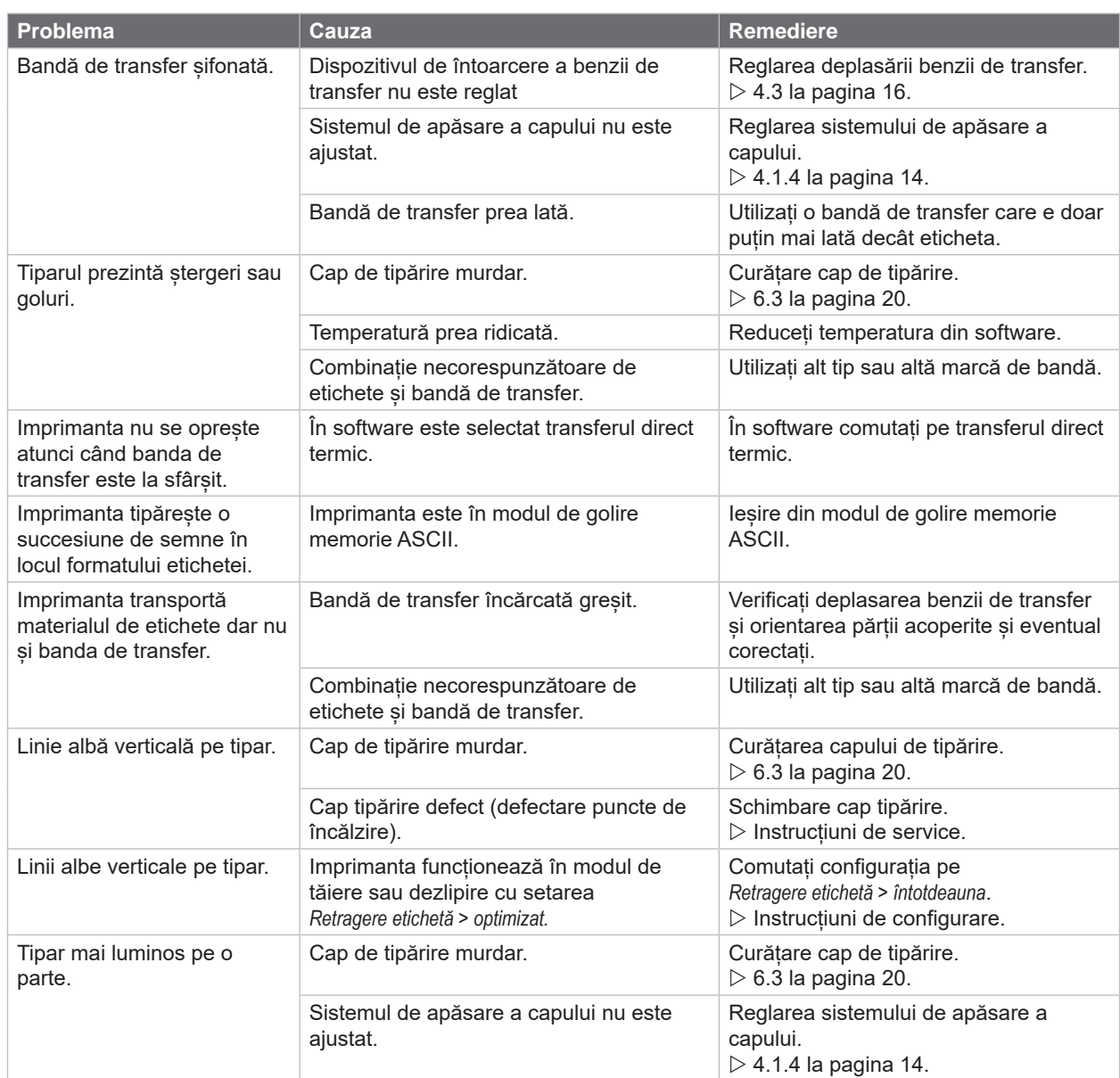

Tabel 8 Remedierea problemei

# <span id="page-24-0"></span>**8 Material 25**

# **8.1 Dimensiuni material**

<span id="page-24-1"></span>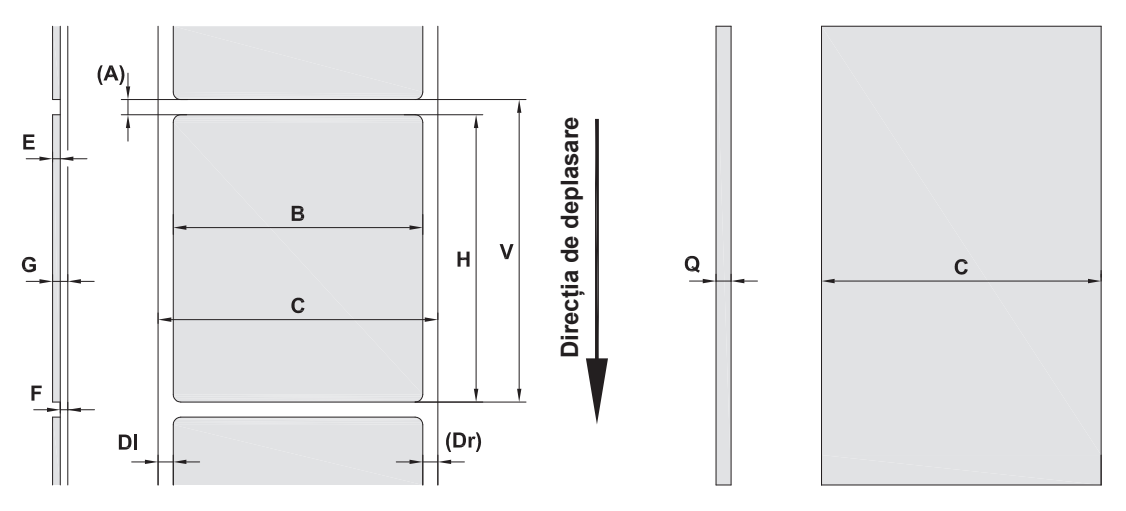

Figura 21 Dimensiuni material

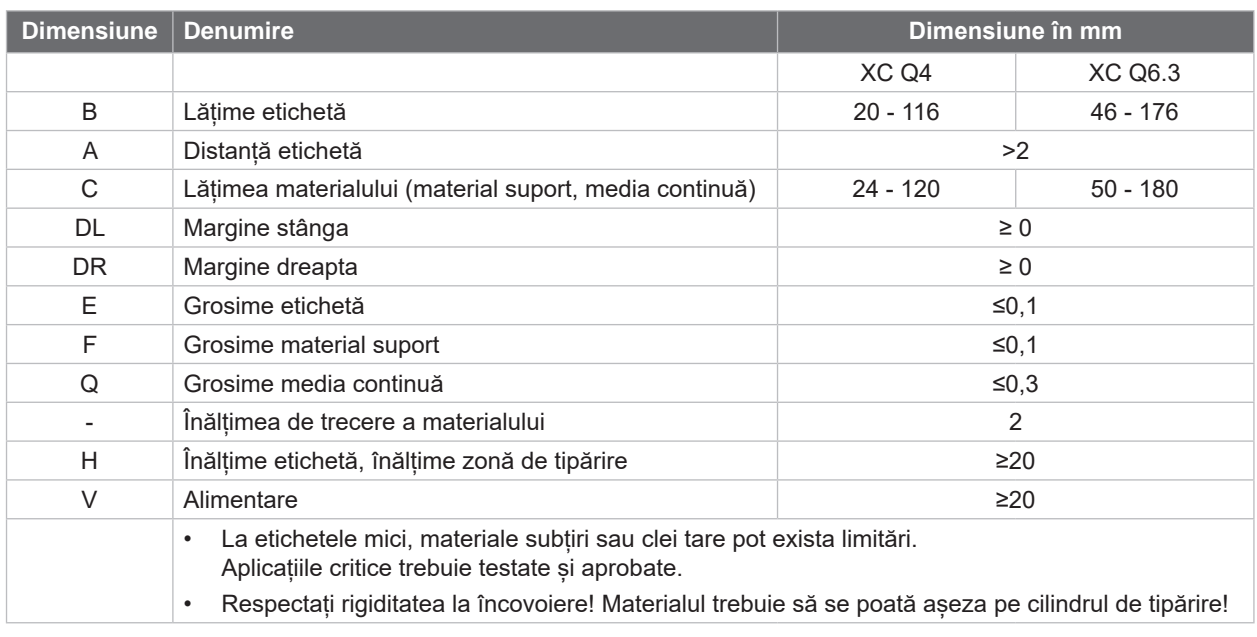

Tabel 9 Dimensiuni material

# <span id="page-25-0"></span>**26 8 [Material](#page-24-1) 26**

# **8.2 Dimensiuni dispozitiv**

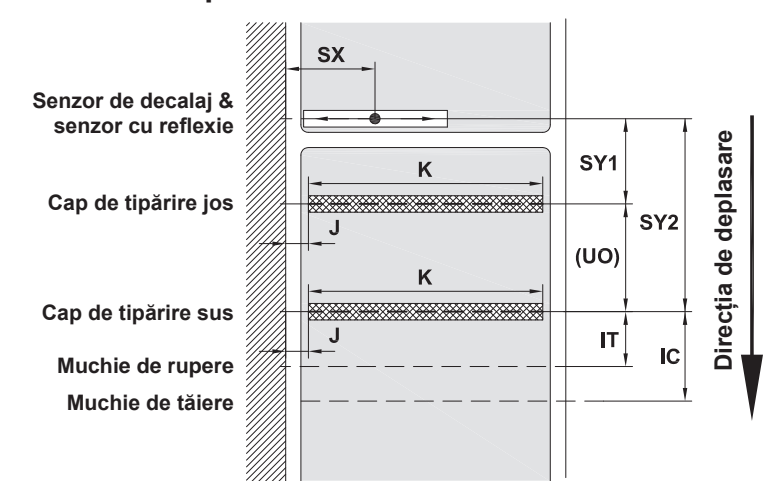

Figura 22 Dimensiuni dispozitiv

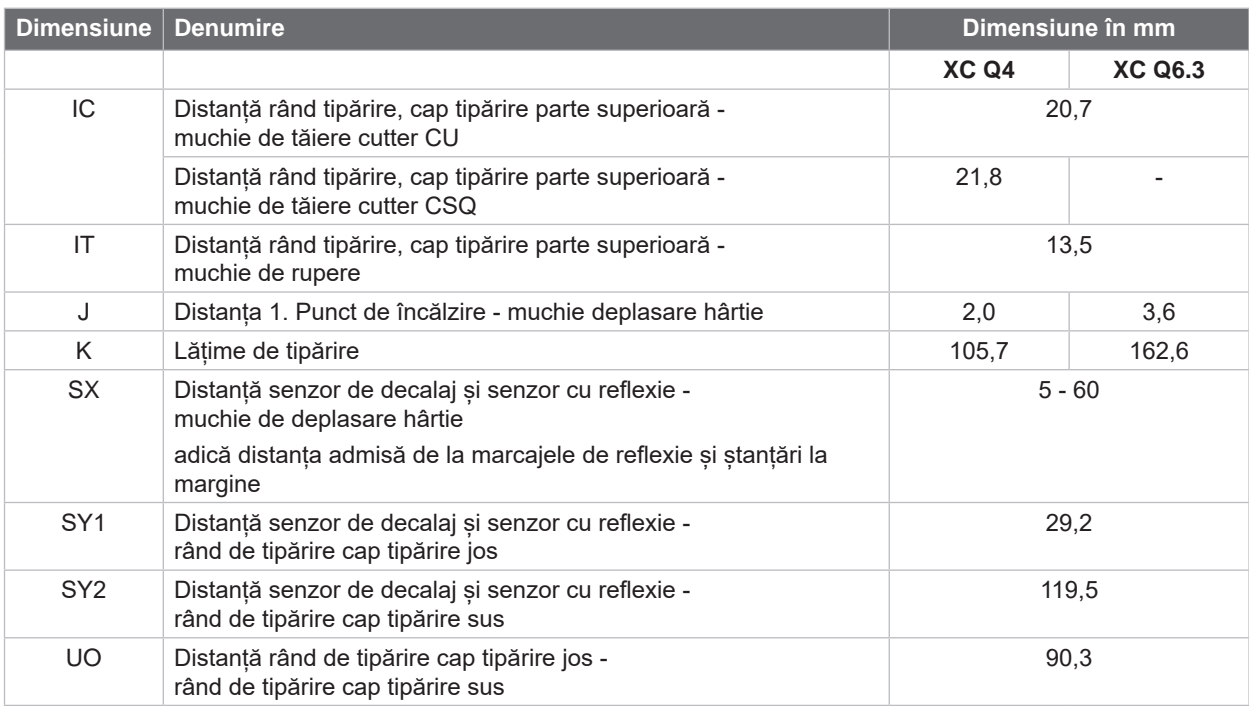

Tabel 10 Dimensiuni dispozitiv

# <span id="page-26-0"></span>**8 [Material](#page-24-1) 27**

# **8.3 Dimensiune pentru marcaje de reflexie**

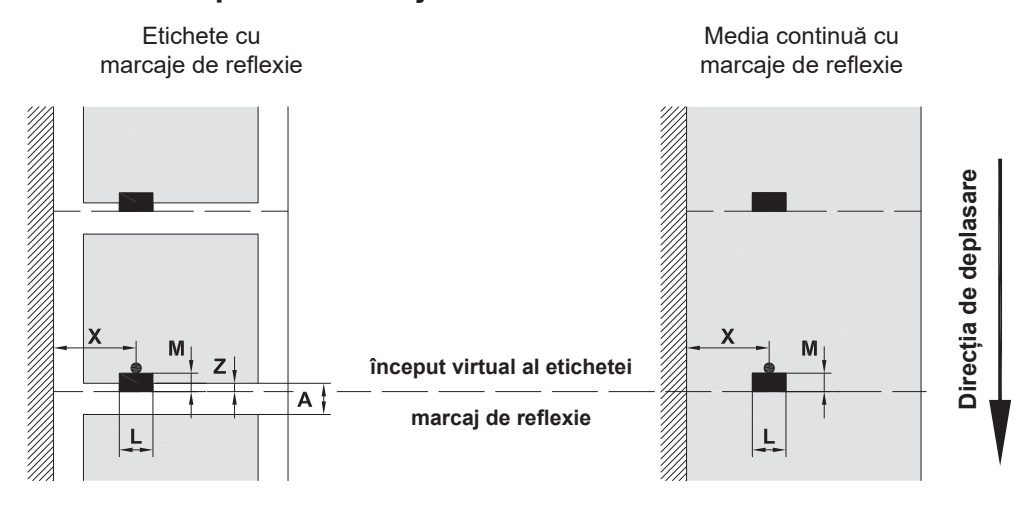

Figura 23 Dimensiune pentru marcaje de reflexie

| <b>Dimensiune</b> | <b>Denumire</b>                                                                                                    | Dimensiune în mm               |
|-------------------|----------------------------------------------------------------------------------------------------|--------------------------------|
| A                 | Distantă etichetă                                                                                                    | >2                             |
|                   | Lățime marcaj de reflexie                                                                                                    | >5                             |
| M                 | Înălțime marcaj de reflexie                                                                                                    | $3 - 10$                       |
| X                 | Distanță marcaj - muchie deplasare hârtie                                                                                                    | $5 - 60$                       |
| Z                 | Distanță început virtual etichetă - început real etichetă<br>Adaptare setări software                                                                                                    | 0 până la A /<br>recomandat: 0 |
|                   | Marcajele de reflexie trebuie să se găsească pe partea posterioară a materialului.<br>Barieră luminoasă etichete pentru marcaje de reflexie pe partea frontală la cerere.<br>٠<br>Datele sunt valabile pentru marcajele negre.<br>٠<br>Marcajele colorate nu sunt eventual recunoscute. ▶ Efectuati teste prealabile. |                                |

Tabel 11 Dimensiune pentru marcaje de reflexie

# <span id="page-27-0"></span>**28 8 [Material](#page-24-1) 28**

# **8.4 Dimensiuni pentru ștanțări**

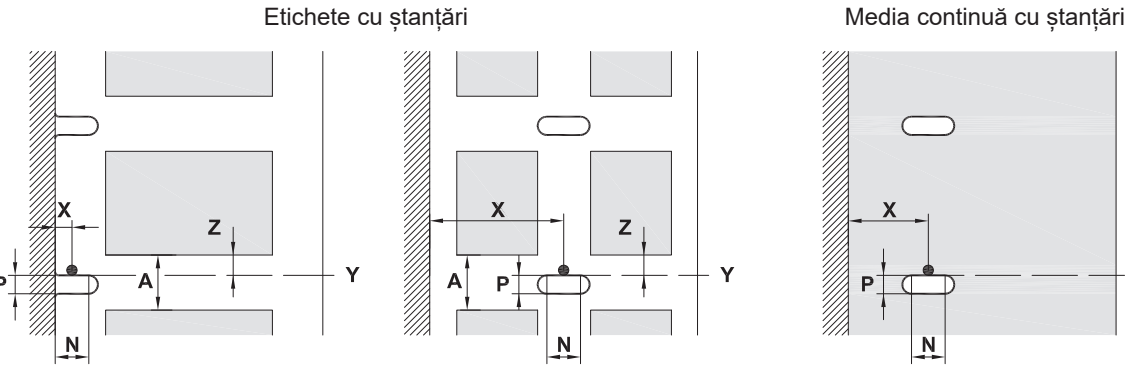

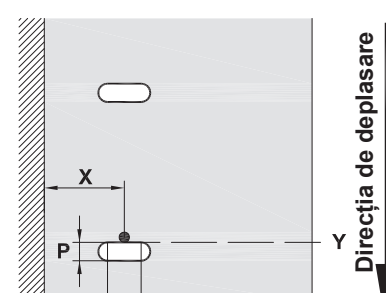

F

Ņ

pentru ștanțare de margine Grosime minimă material suport 0,06 mm

#### Figura 24 Dimensiuni pentru ștanțări

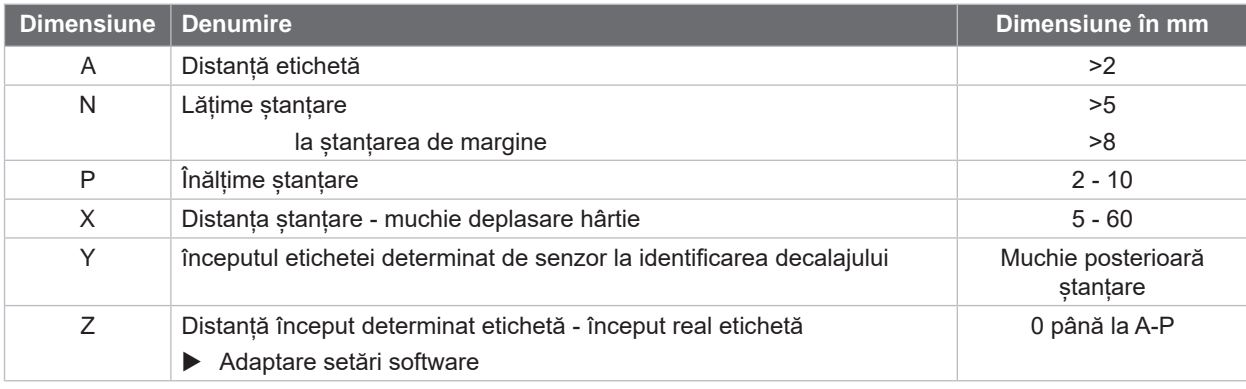

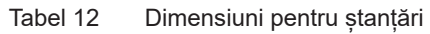

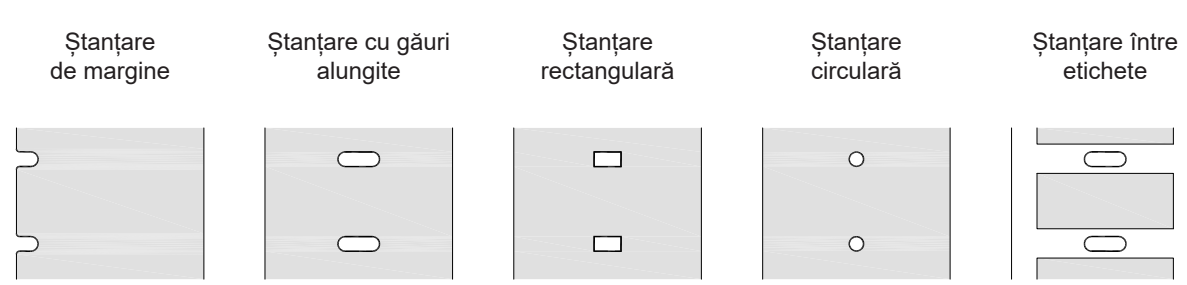

Figura 25 Exemple de ștanțări

Nerecomandat!

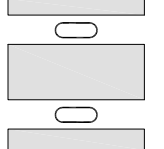

Nerecomandat!

# <span id="page-28-0"></span>**9 Aprobări 29**

# **9.1 Indicație cu privire la Declarația de Conformitate UE**

Imprimantele pentru etichete Seria XC Q îndeplinesc cerințele relevante și esențiale pentru securitate și siguranță conform directivelor UE:

- Directiva 2014/35/UE privind echipamentele electrice destinate utilizării în cadrul unor anumite limite de tensiune
- Directiva 2014/30/UE privind compatibilitatea electromagnetică
- Directiva 2011/65/UE privind restricțiile de utilizare a anumitor substanțe periculoase în echipamentele electrice și electronice

#### **Declarație de conformitate UE**

<https://www.cab.de/media/pushfile.cfm?file=4163>

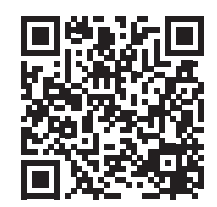

#### **9.2 FCC**

**NOTE: This equipment has been tested and found to comply with the limits for a Class A digital device, pursuant to Part 15 of the FCC Rules. These limits are designed to provide reasonable protection against harmful interference when the equipment is operated in a commercial environment. The equipment generates, uses, and can radiate radio frequency and, if not installed and used in accordance with the instruction manual, may cause harmful interference to radio communications. Operation of this equipment in a residential area is likely to cause harmful interference in which case the user may be required to correct the interference at his own expense.**

<span id="page-29-0"></span>**30 10 Index 30**

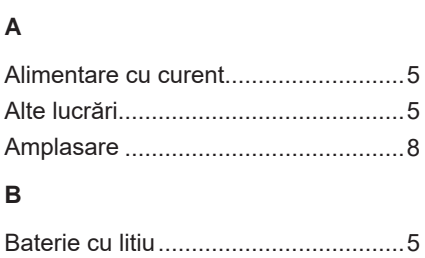

# **C**

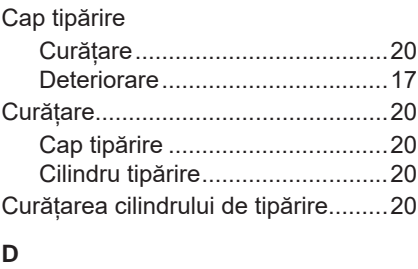

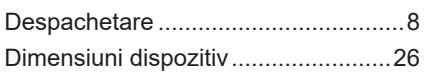

# **E**

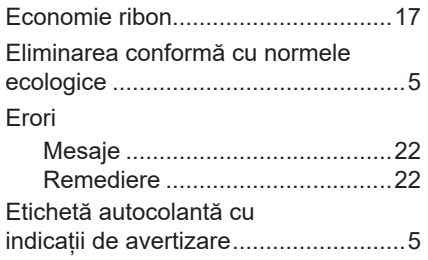

# **I**

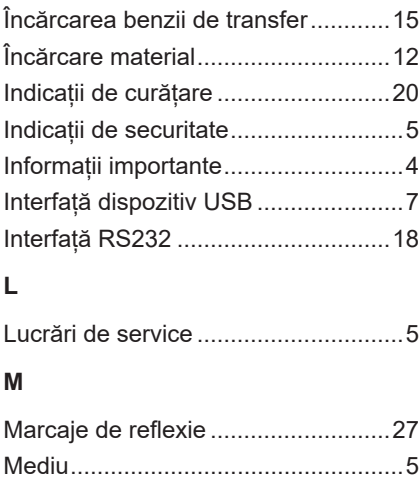

# **P**

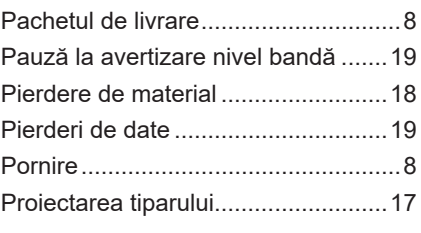

# **R**

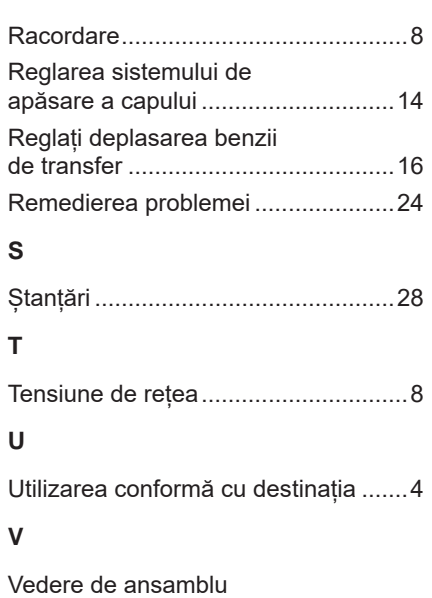

asupra dispozitivului ........................... [6](#page-5-0)